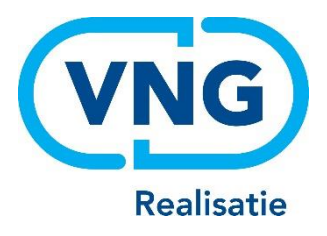

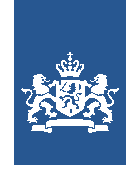

Dienst Uitvoering Onderwijs<br>Ministerie van Onderwijs, Cultuur en Wetenschap

# Instructie LRK

voorziening ouderparticipatiecrèche (OPC) kinderdagverblijf/buitenschoolse opvang

Juni 2024 Versie 24.2.0

# **Inhoudsopgave**

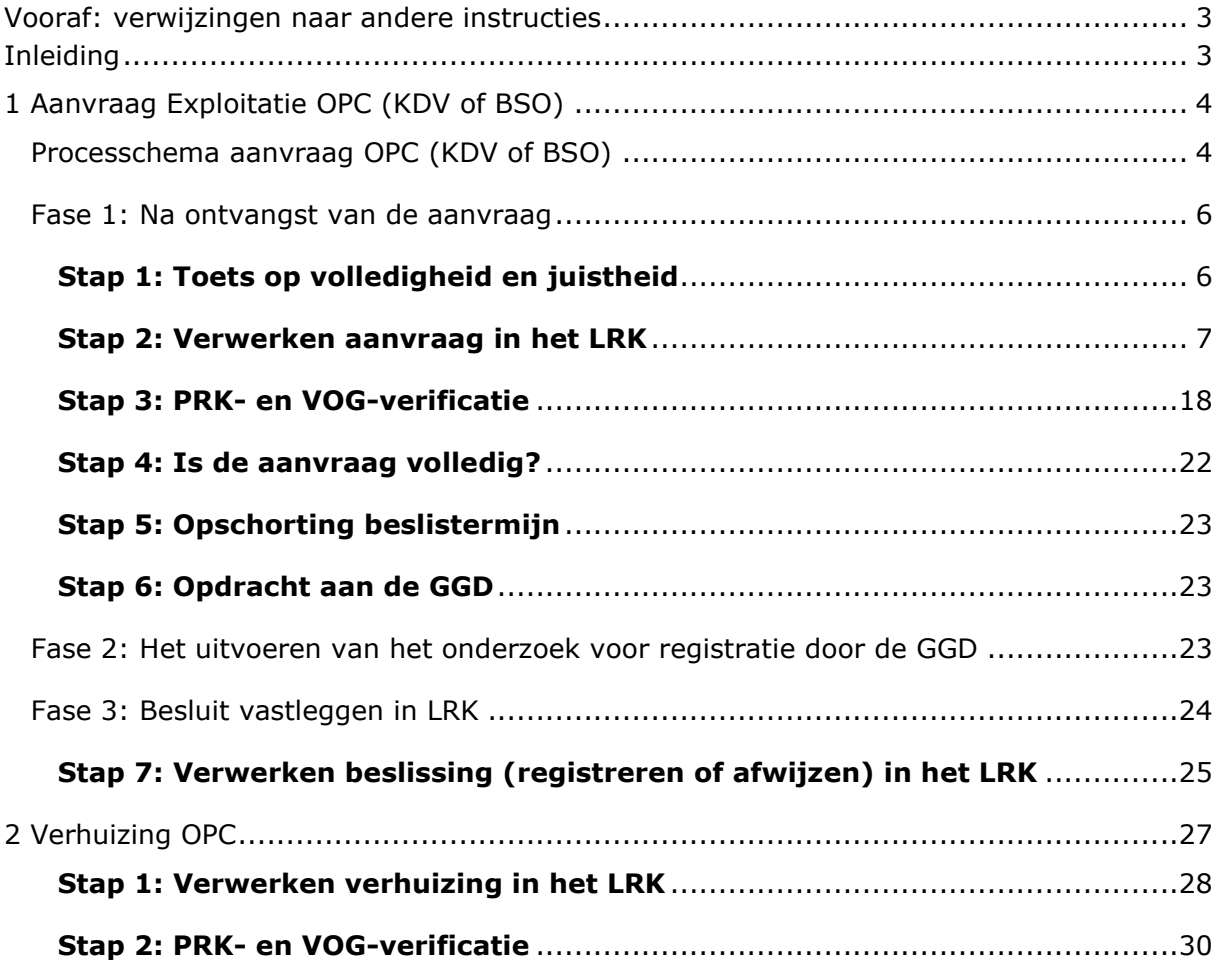

# <span id="page-2-0"></span>**Vooraf: verwijzingen naar andere instructies**

In deze instructie wordt een aantal keren in blauwe blokken verwezen naar andere instructies en gebruikershandleidingen. Deze handleidingen en instructies vindt u, net als deze, op duo.nl/kinderopvang, Landelijk Register Kinderopvang, onder Handleidingen en instructies.

# <span id="page-2-1"></span>**Inleiding**

## **Voor wie is deze Instructie bedoeld?**

Deze werkinstructie is bedoeld voor gemeentemedewerkers die verantwoordelijk zijn voor het afhandelen van het [aanvraagformulier exploitatie kinderdagverblijf of](https://www.rijksoverheid.nl/onderwerpen/kinderopvang/documenten/formulieren/2015/12/18/ko-aanvraag-exploitatie-kinderdagverblijf-of-buitenschoolse-opvang)  [buitenschoolse opvang](https://www.rijksoverheid.nl/onderwerpen/kinderopvang/documenten/formulieren/2015/12/18/ko-aanvraag-exploitatie-kinderdagverblijf-of-buitenschoolse-opvang) en het [wijzigingsformulier kinderdagverblijf of buitenschoolse](https://www.rijksoverheid.nl/onderwerpen/kinderopvang/documenten/formulieren/2015/12/18/wijziging-kinderdagverblijf-of-buitenschoolse-opvang)  [opvang.](https://www.rijksoverheid.nl/onderwerpen/kinderopvang/documenten/formulieren/2015/12/18/wijziging-kinderdagverblijf-of-buitenschoolse-opvang)

#### **Wat kunt u met deze Instructie?**

- Het afhandelen van een aanvraagformulier waarbij een houder een verzoek doet om een nieuwe ouderparticipatiecrèche (OPC) te mogen exploiteren en daarmee te registeren in het LRK.
- Het afhandelen van een wijzigingsformulier waarbij de houder van een OPC een verhuizing van een bestaande OPC doorgeeft.

Omdat een ouderparticipatiecrèche een uitzonderlijke vorm van kinderopvang is, is het raadzaam om zowel bij het registeren als bij het verhuizen van een OPC contact op te nemen met de VNG.

## **Wat is een ouderparticipatiecrèche (OPC)?**

Een OPC is een kinderdagverblijf (KDV) of buitenschoolse opvang (BSO) waar ouders onderling de opvang voor hun kinderen op zich nemen. OPC's vallen onder de Wet kinderopvang (Wko) en zijn vrijgesteld van twee kwaliteitseisen uit de Wko: de opleidingseis voor beroepskrachten en het vaste-gezichtencriterium. In plaats daarvan moeten OPC's op een andere manier continuïteit en kwaliteit aantonen. Deze eisen zijn opgenomen in het Besluit kwaliteit kinderopvang. Alle andere huidige en toekomstige voor kinderopvang geldende kwaliteitseisen gelden ook voor OPC's. Wanneer een nieuwe OPC wordt opgericht, geldt een vastgestelde aanloopperiode voordat ouders aanspraak kunnen maken op kinderopvangtoeslag. De toezichthouder gebruikt deze periode om continuïteit- en kwaliteitsonderzoeken bij de nieuwe OPC uit te voeren.

#### **Sinds wanneer vallen OPC's onder de Wko?**

Vanaf 1 juli 2021 vallen ouderparticipatiecrèches formeel onder de Wko. Hiermee is de gedoogsituatie van de bestaande OPC's beëindigd. Met de formalisering worden zowel de bestaande als nieuw op te richten OPC's, erkent. Door deze erkenning ontstaat er, onder bepaalde voorwaarden, recht op Kinderopvangtoeslag voor kinderopvang verzorgd door een OPC.

## **Wat is de aanloopperiode?**

Nieuw te starten OPC's zullen moeten aantonen dat zij gedurende een aanzienlijke periode (de zgn. aanloopperiode) opvang van goede kwaliteit bieden, waarmee zij hun bestendigheid (continuïteit) bevestigen. Wanneer er onvoldoende wordt voldaan aan de kwaliteitseisen, besluit de gemeente op welke manier gehandhaafd wordt. Verlengen van de aanloopfase is daarbij overigens geen optie omdat die termijn vastligt in wetgeving. De aanloopperiode start op het moment dat de nieuwe OPC de status geregistreerd heeft gekregen in het LRK. De aanloopperiode duurt 15 maanden. Gedurende de aanloopperiode hebben de ouders géén recht op kinderopvangtoeslag. OPC's zijn zichtbaar op het publieksportaal (PP) en Open Data zodra de registratiedatum bekend is in het LRK. Echter, zolang de OPC in de aanloopfase zit, wordt het LRK nummer niet getoond in het publieksportaal. Het LRK nummer van een OPC in aanloopfase wordt ook niet gecommuniceerd in rapportages en brieven. Na de aanloopfase wordt het LRK nummer "geautomatiseerd" zichtbaar in het publieksportaal. Na afloop van de aanloopperiode komen de ouders in aanmerking voor kinderopvangtoeslag

#### **Wat als de houder van de OPC, de OPC wil laten omzetten naar een gewone KDV of BSO?**

Het wijzigen van wel of geen OPC in het LRK is niet mogelijk. De keuze voor een OPC wordt gemaakt bij het aanmelden van de voorziening op basis van de aangeleverde gegevens van de houder. Deze keuze is definitief en kan niet worden gewijzigd. Wanneer een "gewone" KDV of BSO gestart wordt op dit adres, geldt een nieuwe aanvraagprocedure.

# <span id="page-3-0"></span>**1 Aanvraag Exploitatie OPC (KDV of BSO)**

In dit hoofdstuk wordt het aanvraagproces van het verwerken van een Aanvraag Exploitatie OPC uitgelegd. Bij een OPC gaat het altijd om een kinderdagverblijf (KDV) of een buitenschoolse opvang (BSO).

In het aanvraagproces is een aantal fasen te onderscheiden:

- In fase 1 ontvangt en verwerkt u een *Aanvraag Exploitatie KDV of BSO waarbij is aangevinkt dat het gaat om een OPC*. U beoordeelt de aanvraag op volledigheid: is de aanvraag niet compleet, dan bevraagt u de houder om aanvullende stukken. Daarna verstrekt u een opdracht aan de GGD om een onderzoek voor registratie uit te voeren.
- In fase 2 wordt de aanvraag inhoudelijk getoetst door de GGD.
- In fase 3 neemt het college van burgemeester en wethouders het besluit om wel of geen toestemming te geven om de OPC te exploiteren. De beslissing wordt in het LRK verwerkt en de houder ontvangt een beschikking.

# <span id="page-3-1"></span>**Processchema aanvraag OPC (KDV of BSO)**

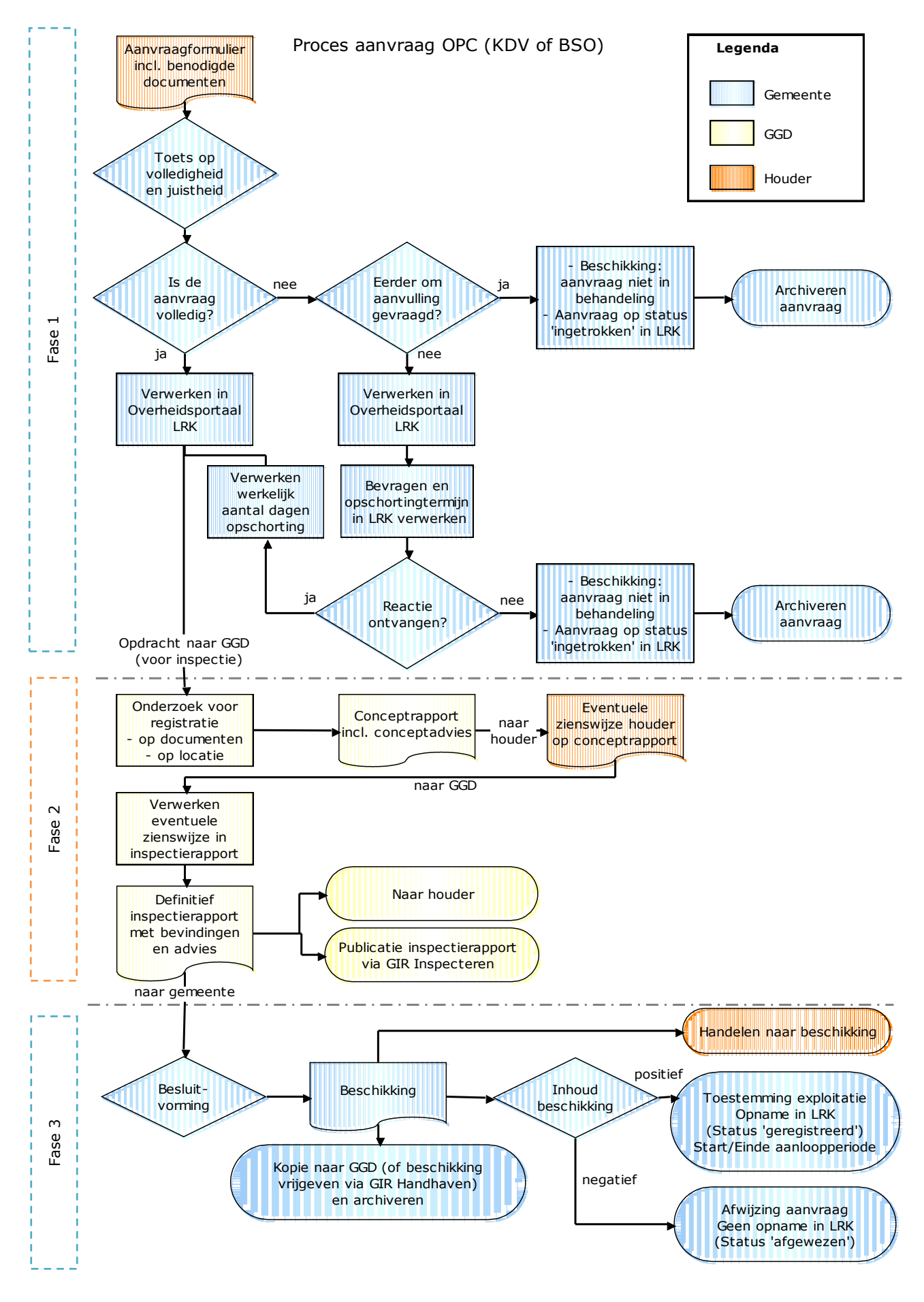

# <span id="page-5-0"></span>Fase 1: Na ontvangst van de aanvraag

De houder van een KDV of een BSO stuurt een aanvraagformulier waarbij is aangegeven dat het gaat om een OPC inclusief de gevraagde documenten naar de gemeente waar het KDV/BSO zich wil gaan vestigen.

Houd hierbij rekening met de volgende punten:

- Het is mogelijk dat bij het invullen van het formulier abusievelijk is aangegeven dat het om een OPC gaat. Zorg er voor dat u zeker weet dat het inderdaad om een verzoek tot exploitatie van een nieuwe OPC gaat.
- Wil een houder tegelijkertijd meerdere KDV's/BSO's starten? Dan zal de houder voor elke voorziening een Aanvraag Exploitatie moeten indienen.
- Bij een aanvraag na een eerdere afwijzing tot opname in het LRK, moet de houder bij deze nieuwe aanvraag de nieuwe of veranderde omstandigheden vermelden.
- Zijn er aanvragen voor KDV's, BSO's die bedoeld zijn voor een andere gemeente per abuis naar uw gemeente gestuurd?
	- ➢ Stuur deze dan door naar de gemeente die deze in behandeling moet nemen. De gemeente die een aanvraag ten onrechte ontvangt, heeft een doorzendplicht. De beslistermijn van 10 weken voor deze aanvraag begint nadat deze – na doorzending – bij de verantwoordelijke gemeente is ontvangen.
	- ➢ Meld de doorzending aan de aanvrager, zodat deze weet bij welke gemeente de aanvraag in behandeling is.

## <span id="page-5-1"></span>**Stap 1: Toets op volledigheid en juistheid**

- U toetst het formulier op volledigheid en juistheid:
	- ➢ Is het onderdeel 'Gegevens houder' compleet ingevuld?
	- ➢ Is het onderdeel 'Gegevens opvangvoorziening' compleet ingevuld?
	- ➢ Is het onderdeel 'Ondertekening houder' compleet ingevuld?
- U bekijkt of de vereiste documenten aanwezig zijn. Deze staan op het formulier vermeld. Een controle op de juistheid van deze documenten gebeurt in fase 2 door de GGD. De vereiste documenten staan vermeld op het aanvraagformulier.
- Duidelijke schrijffouten (bijv. spelling straatnaam foutief) kunt u wijzigen. U bevestigt aan de houder welke correctie(s) u heeft doorgevoerd.

## <span id="page-6-0"></span>**Stap 2: Verwerken aanvraag in het LRK**

Het verwerken van een aanvraag doet u in het Overheidsportaal Landelijk Register Kinderopvang.

1. Klik op 'Nieuwe aanvraag'.

U ziet nu het volgende scherm:

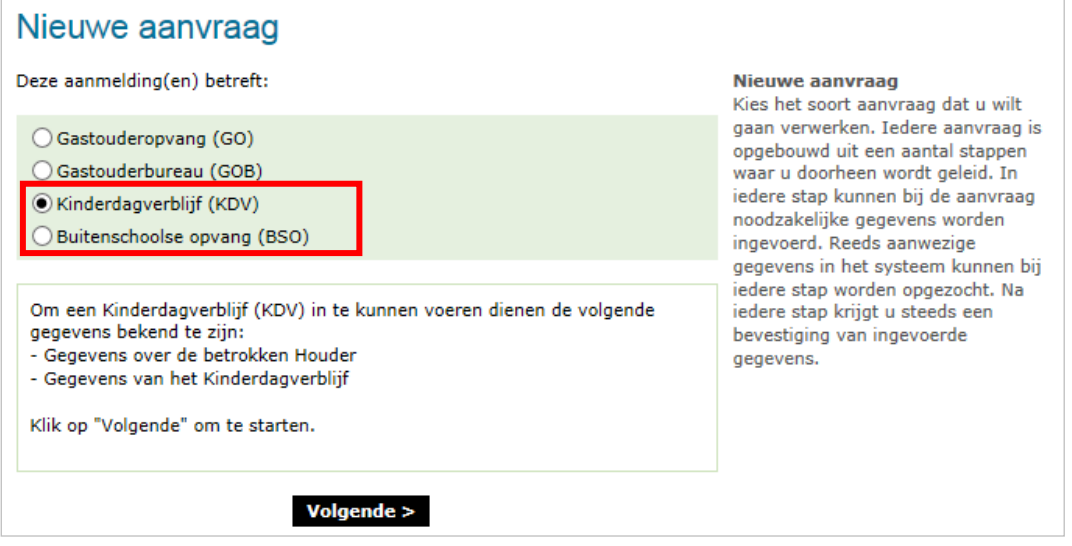

Hier moet u kiezen wat voor type voorziening het betreft. Een OPC betreft altijd een Kinderdagverblijf (KDV) of een Buitenschoolse opvang (BSO).

2. Kies het soort voorziening dat het betreft (KDV of BSO):

Het systeem geeft nu aan (afhankelijk van uw keuze) welke gegevens bekend moeten zijn om de betreffende voorziening op te kunnen voeren. In dit voorbeeld wordt een kinderdagverblijf (KDV) opgevoerd

3. Klik op 'Volgende'. U ziet het volgende scherm:

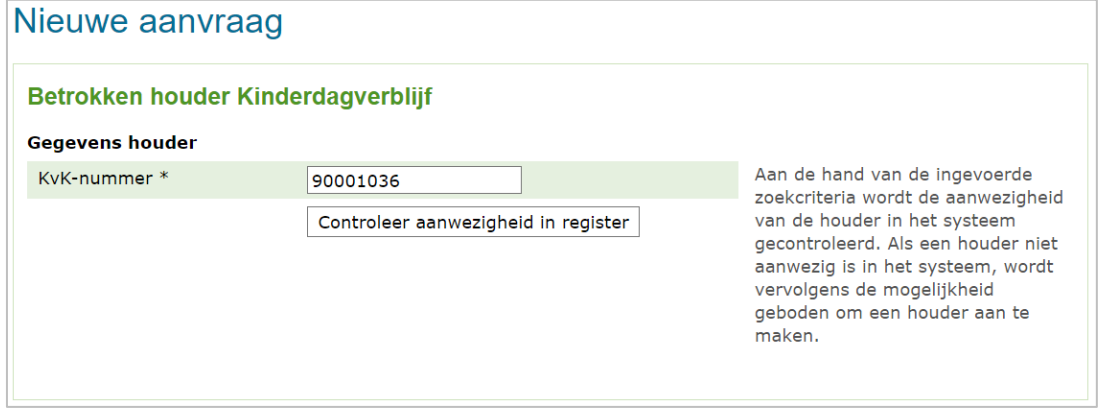

- 4. Vul het KVK-nummer van de betrokken houder in.
- 5. Klik op 'Controleer aanwezigheid in register'. Er wordt gecontroleerd of de houder al in het LRK staat. Er kunnen dan verschillende situaties ontstaan:
	- A. Houder is bekend in het LRK.
- B. Houder is niet bekend in het LRK, maar wel in NHR: niet natuurlijk persoon of eenmanszaak.
- C. Houder is niet bekend in het LRK, maar wel in NHR: eenmanszaak.
- D. Houder is niet bekend in LRK en niet in NHR

Een houder van een KDV of BSO is een niet-natuurlijk persoon, d.w.z. een stichting, VOF, BV, maatschap, etc. Deze worden altijd als niet-natuurlijk persoon opgevoerd aan de hand van het KvK-nummer. Hierop is één uitzondering, namelijk de eenmanszaken: eenmanszaken worden opgevoerd als een natuurlijk persoon met een BSN én KvK-nummer.

## *Ad A: Houder is bekend in het LRK*

Indien de houder aanwezig is, ziet u het volgende scherm:

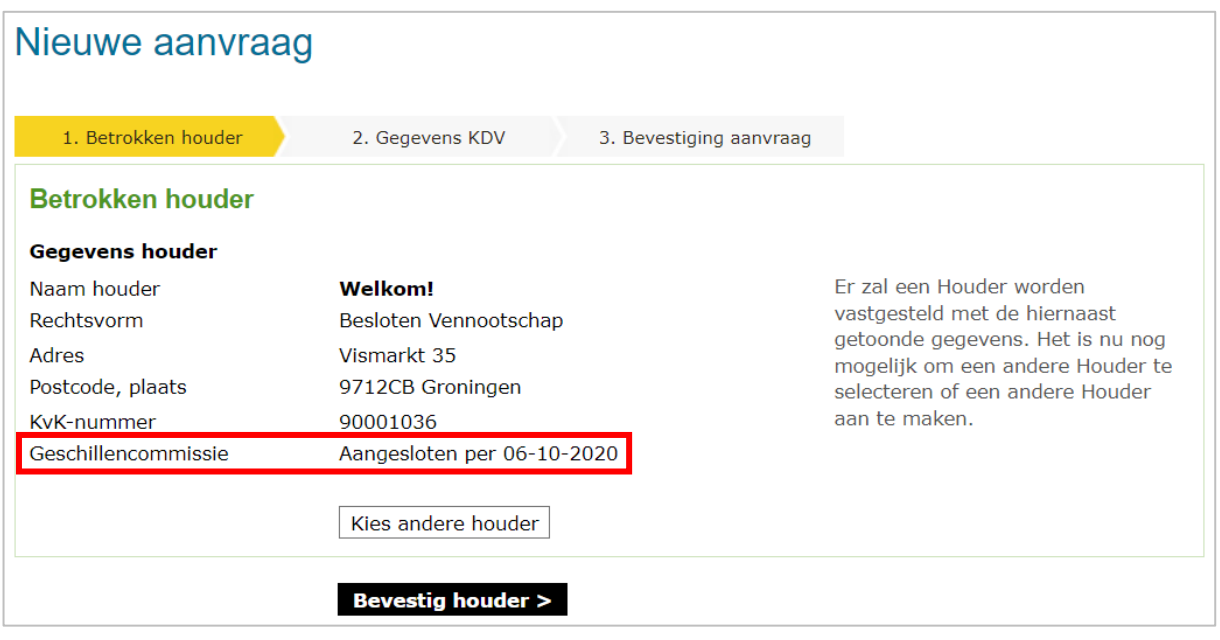

Hier wordt onder andere weergegeven of de houder aangesloten is bij de geschillencommissie. Is deze volgens het LRK nog niet aangesloten en is het bewijs van aansluiting bij de geschillencommissie niet toegevoegd bij de aanvraag, bevraag de houder dan om een overeenkomst met de geschillencommissie, nadat u de aanvraag heeft verwerkt. Het meezenden van het bewijs van aansluiting bij de geschillencommissie is een indieningsvereiste, ontbreekt deze dan is de aanvraag onvolledig. Zie ook 2.8.

- Klik op 'bevestig houder'.
- Ga naar 'opvoeren van de kinderopvangvoorziening'

#### *Ad B: Houder, niet-natuurlijk persoon, niet bekend in het LRK*

Blijkt dat de gegevens geen zoekresultaten in het LRK geven maar wel bekend is in het NHR als niet-natuurlijk persoon, dan ziet u het volgende scherm:

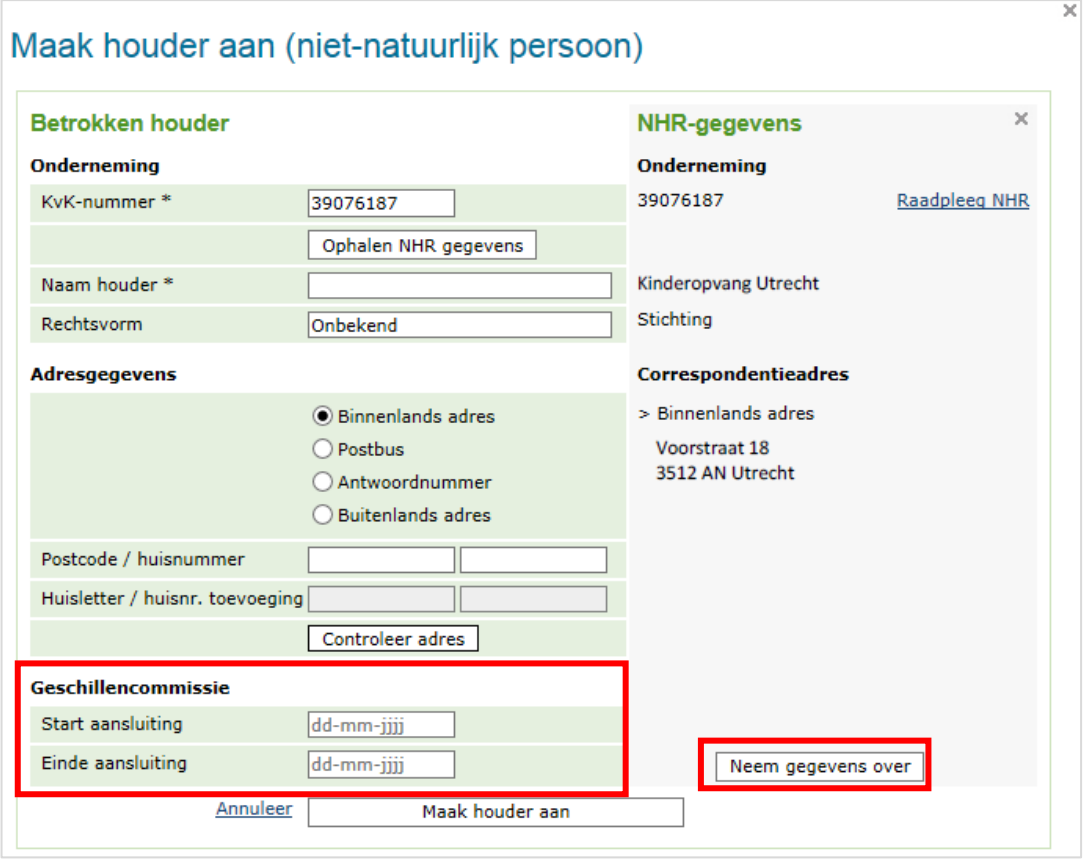

In dit scherm kunt u een nieuwe houder aanmaken. In dit voorbeeld wordt een niet-natuurlijke persoon opgevoerd en is deze houder nog niet aanwezig in het register. De gegevens zijn wel bekend in het NHR en worden automatisch opgehaald. Aan de hand van het KVK-nummer wordt automatisch de rechtsvorm bepaald en krijgt u het juiste invoerscherm te zien.

• Klik op de knop 'Neem gegevens over'.

De gegevens van het NHR worden overgenomen naar het LRK. Wij adviseren u altijd de gegevens van het NHR over te nemen en niet zelf in te voeren. Het is erg belangrijk voor de continue screening dat u de correcte gegevens gebruikt.

**Let er bij het invullen van deze gegevens op dat de gegevens van de houder overeenkomen met de gegevens uit het NHR van deze houder.** 

- Controleer of het correspondentieadres overeenkomt met het correspondentieadres op het aanvraagformulier. Wanneer dit niet overeenkomt, houdt u het adres van de het aanvraagformulier aan.
- Vul de begindatum van de inschrijving bij de geschillencommissie. Laat de einddatum van de aansluiting leeg. Indien geen bewijsstuk van aansluiting is bijgevoegd, kunt u dit veld leeg laten. In dat geval bevraagt u de houder na het verwerken van de aanvraag om de overeenkomst met de geschillencommissie en schort u de onvolledige aanvraag met een redelijke termijn op.
- Klik op 'Maak houder aan' Er verschijnt nu een overzicht van de ingevoerde gegevens.
- Controleer de gegevens. Indien de gegevens niet juist zijn, dan kunt u met 'Kies andere houder' een andere houder invoeren of de gegevens opnieuw opvoeren (indien deze niet juist waren opgevoerd). Kloppen de gegevens?
- Klik op 'bevestig houder'.
- Ga naar opvoeren van de kinderopvangvoorziening

#### *Ad C: Houder, eenmanszaak, niet bekend in LRK*

Blijkt dat de gegevens geen zoekresultaten in het LRK geven maar wel bekend is in het NHR als eenmanszaak, dan kunt u een nieuwe houder aanmaken in het LRK. U ziet nu het volgende scherm:

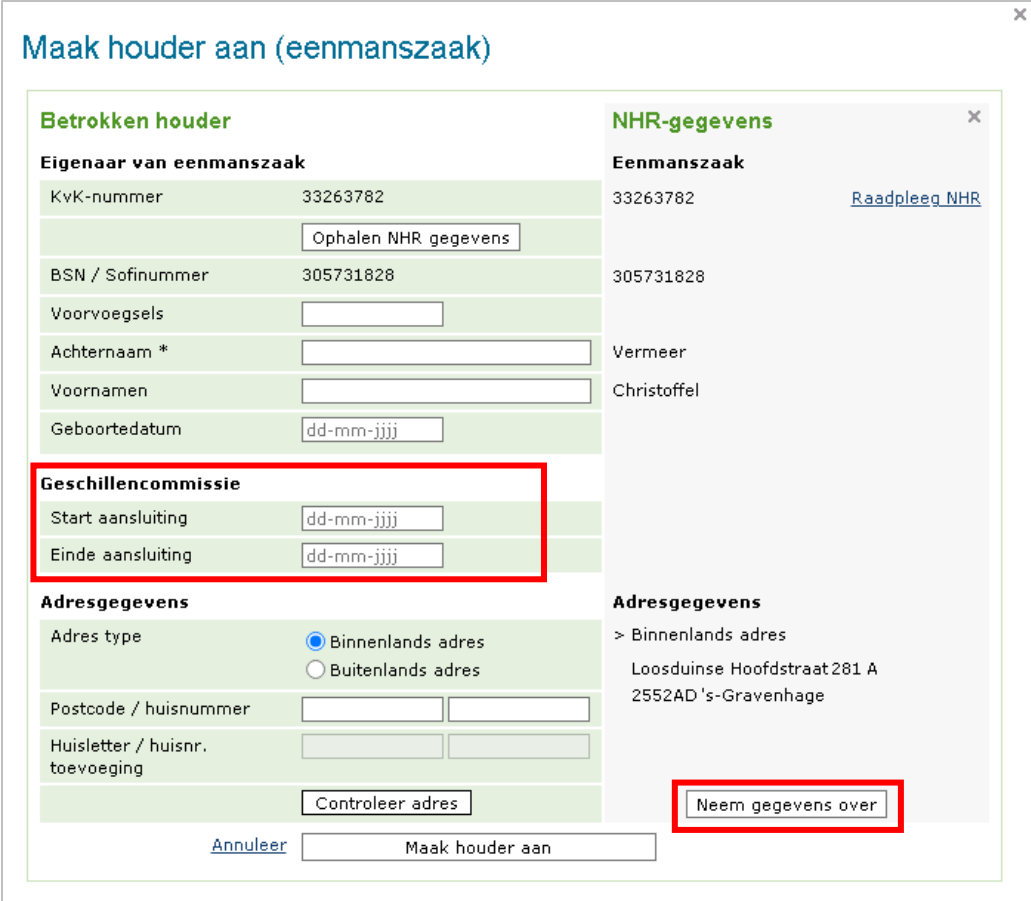

De gegevens van het NHR kunnen worden overgenomen naar het LRK. Wij adviseren u altijd de gegevens van het NHR over te nemen en niet zelf in te voeren. Het is erg belangrijk voor de continue screening dat u de correcte gegevens gebruikt.

• Klik op de knop 'Neem gegevens over'. **Let er bij het invullen van deze gegevens op dat de gegevens van de houder overeenkomen met de gegevens uit het NHR van deze houder.**  Wijkt het adres uit het NHR af van het adres op het aanvraagformulier, controleer dan het adres van de eigenaar van de eenmanszaak in het BRP en of dit overeenkomt met het aanvraagformulier. In het LRK moet bij een eenmanszaak het woonadres conform BRP van de eigenaar van de eenmanszaak geregistreerd te worden.

Wilt u meer informatie over de onderneming, klik dan in dit scherm op 'Raadpleeg NHR'. U wordt dan doorgeleid naar de NHR-viewer in het LRK.

- Vul de begindatum van de inschrijving bij de geschillencommissie. Indien geen bewijsstuk van aansluiting is bijgevoegd, kunt u dit veld leeg laten. In dat geval bevraagt u, na het verwerken van de aanvraag, de houder om de overeenkomst met de geschillencommissie en schort u de onvolledige aanvraag met een redelijke termijn op.
- Laat de einddatum van de aansluiting leeg.
- Klik op 'Maak houder aan' Er verschijnt nu een overzicht van de ingevoerde gegevens. Indien de gegevens niet juist zijn, dan kunt u met 'Kies andere houder' een andere houder invoeren of de gegevens opnieuw opvoeren (indien deze niet juist waren opgevoerd). Kloppen de gegevens?
- Klik op 'bevestig houder'.
- Ga naar opvoeren van de kinderopvangvoorziening

#### *Ad D: Houder is niet bekend in LRK en NHR*

Als na het invoeren van het KVK-nummer blijkt dat dit nummer niet bekend is in het LRK en NHR. Dan ziet u het volgende scherm:

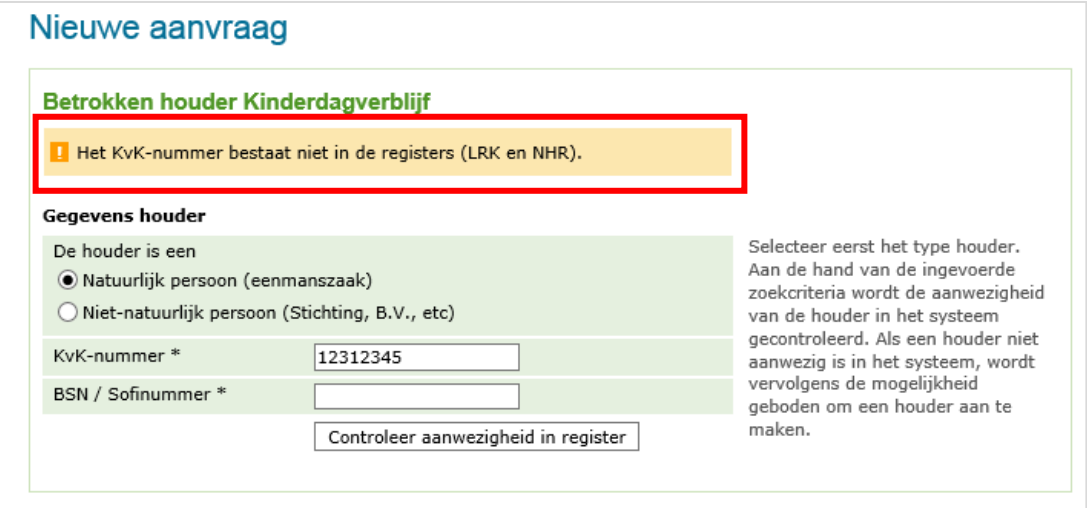

In deze situatie controleert/bevraagt u het KVK-nummer bij de houder. Is het KVK-nummer juist, dan kunt u verder gaan met het opvoeren van de houder en vult u zelf de rechtsvorm en overige gegevens in.

## **Opvoeren van de kinderopvangvoorziening**

Wanneer de houdergegevens zijn opgevoerd ziet u het volgende scherm:

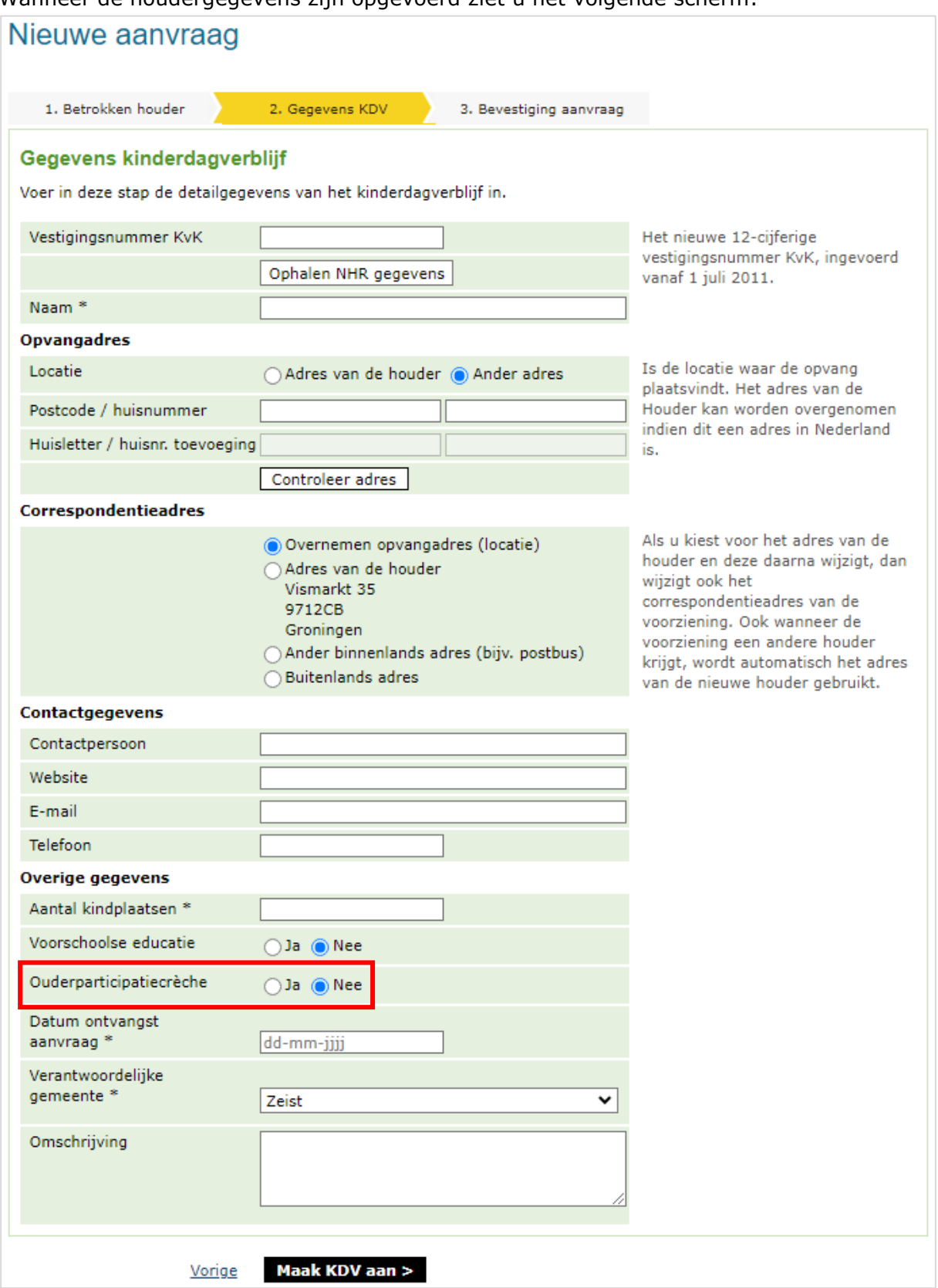

Hier kunt u de gegevens van de opvang invullen.

1. Vul het vestigingsnummer KvK in.

De KvK geeft elke vestiging een apart vestigingsnummer. Deze begint vaak met vier nullen. Het komt echter voor dat het vestigingsnummer op het moment van de nieuwe aanvraag nog niet bekend is. In dit geval vult u niets in bij het vestigingsnummer. Wanneer dat het vestigingsnummer bij u bekend is, kunt u dit in de kerngegevens toevoegen. Wanneer het vestigingsnummer bekend is, kunt u de gegevens controleren met de knop 'Ophalen NHR gegevens'. Als er meerdere handelsnamen geregistreerd zijn in het NHR dan kunt u die zien via het dropdownmenu onder het kopje 'Handelsnaam'

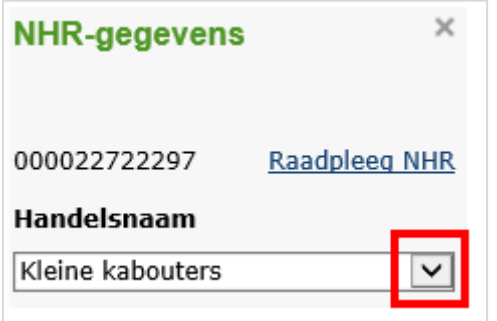

- 2. Vul de naam van de voorziening in.
- 3. Kies bij opvangadres de locatie "Adres van de houder of Ander adres. Is het opvangadres hetzelfde als het adres van de houder kies dan voor "Adres van de houder" Is het opvangadres niet op het adres van de houder kies dan voor "Ander adres" en vul de postcode en het huisnummer in.
- 4. klik vervolgens op "Controleer adres". Het adres verschijnt.

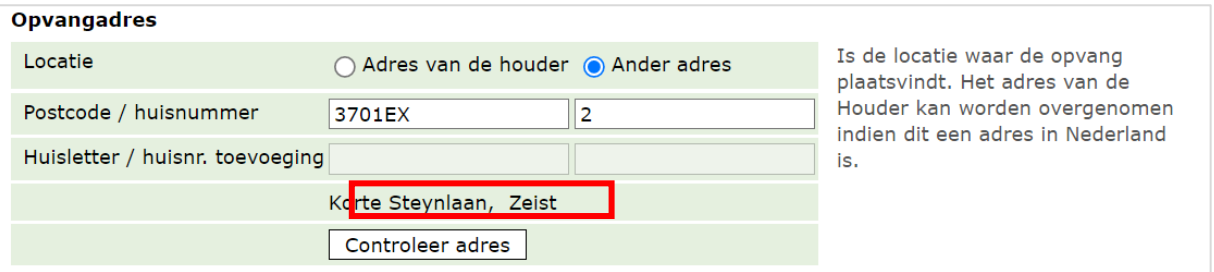

Let op! Gaat het om een adres met een huisletter / huisnummer toevoeging dan krijgt u nadat u heeft geklikt op "Controleer adres" een drop-downmenu te zien waarin u het juiste adres kunt kiezen.

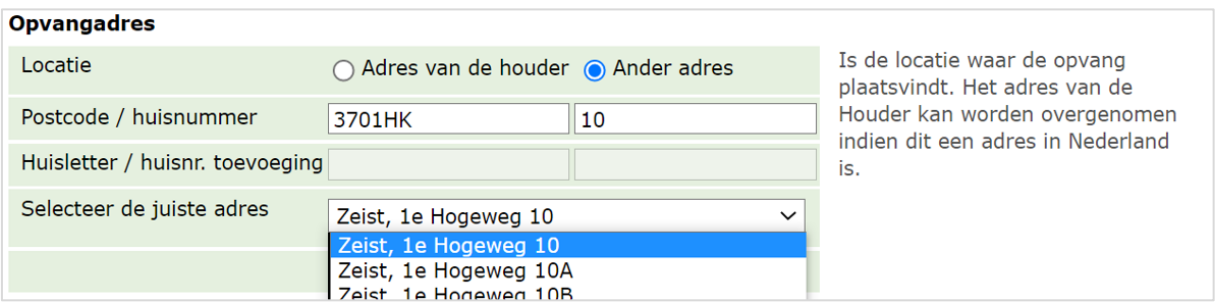

Let op: Wanneer u een nieuwe voorziening opvoert onder een bestaande houder, dan kunt u de foutmelding *'Het adres bestaat niet in de postcodetabel'* krijgen wanneer u klikt op 'Maak KDV aan' (of BSO). Dit betekent vaak dat de combinatie van postcode en huisnummer niet bestaat.

In het verleden was het mogelijk om adressen op te voeren zonder dat het LRK de juistheid ervan controleerde. Hierdoor is het mogelijk dat er onjuiste adressen van houders in het LRK staan. Wanneer u een nieuwe voorziening opvoert van een houder met zo'n onjuist adres, verschijnt nu deze melding. Controleer, wanneer u deze melding krijgt, het adres van de houder.

U kunt de verwerking van de aanvraag niet afronden vanwege de foutmelding. Breek daarom de verwerking af en wijzig eerst het adres van de houder. Let wel, dit kan uitsluitend indien het juiste adres op het aanvraagformulier staat. Is dat niet het geval, dan moet u de houder bevragen om zijn juiste adres en moet u de aanvraag opschorten (zie ook *Instructie Opschorten beslistermijn op aanvraag exploitatie*).

Nadat de adresgegevens van de houder zijn gecorrigeerd, kunt u de aanvraag alsnog verwerken.

- 5. Vul het correspondentieadres in.
- 6. Vul de contactgegevens in.
- 7. Vul het aantal kindplaatsen in. Dit is het maximaal aantal kinderen dat op de locatie kan worden opgevangen, niet het aantal dat zal worden opgevangen bij de start van de exploitatie.
- 8. Vink aan voorschoolse educatie: ja of nee (staat standaard op nee)
- 9. Geef aan **Ouderparticipatiecrèche Ja** (staat standaard op nee)

Ouderparticipatiecrèche

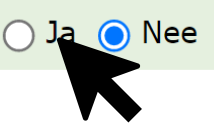

Let op! Hiermee geeft u aan dat het gaat om een OPC. Dit is een definitieve keuze en is na het bevestigen van de aanvraag niet meer te wijzigen.

10. Vul de datum ontvangst aanvraag in.

Dit is de datum waarop de aanvraag is binnengekomen bij de juiste gemeente, de ontvangstdatum. Ook wanneer de aanvraag niet volledig is, vult u de datum in waarop de onvolledige aanvraag bij de gemeente is ontvangen.

- 11. Kies de verantwoordelijke gemeente. Deze staat standaard op de gemeente waarvoor u bent ingelogd.
- 12. Vul eventueel een omschrijving. Bijvoorbeeld een zaaknummer. Deze omschrijving wordt zichtbaar bij de kerngegevens van de voorziening onder 'Statusgegevens'. Deze omschrijving is niet zichtbaar in het publieksportaal.

Nadat alle gegevens ingevuld zijn:

13. klikt u op 'Maak KDV (of BSO) aan'.

Als er al een voorziening op de opgevoerde adres in het LRK staat, wordt deze melding getoond:

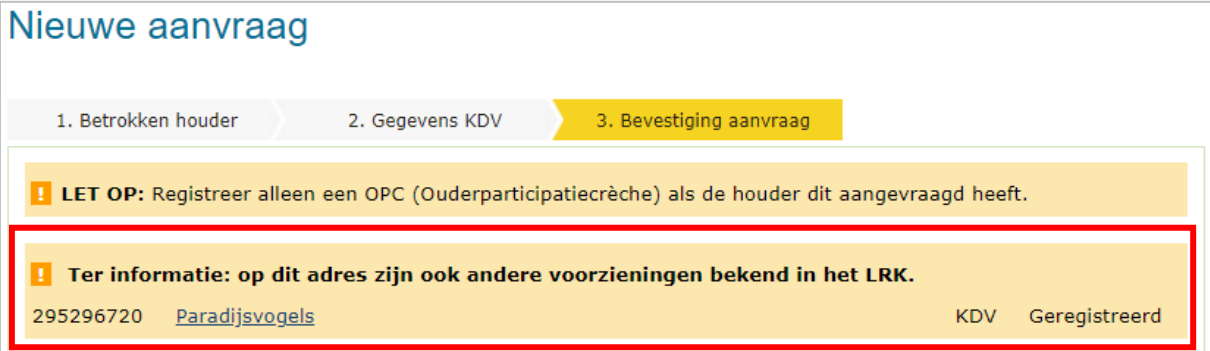

LRK controleert of er al een voorziening is op het opgevoerde adres. Zo wordt voorkomen dat een aanvraag per ongeluk twee maal wordt opgevoerd. U kunt naast de al opgevoerde voorziening nog een andere voorziening op dit adres opvoeren. Let wel: het is niet de bedoeling dat één houder meerdere voorzieningen van hetzelfde type op één adres heeft. Meerdere voorzieningen van verschillende types kan wel. Dus: niet twee keer een KDV van dezelfde houder op één adres, wel één BSO en één KDV van dezelfde houder.

Nadat u op 'Maak KDV aan' heeft geklikt krijgt u het volgende scherm:

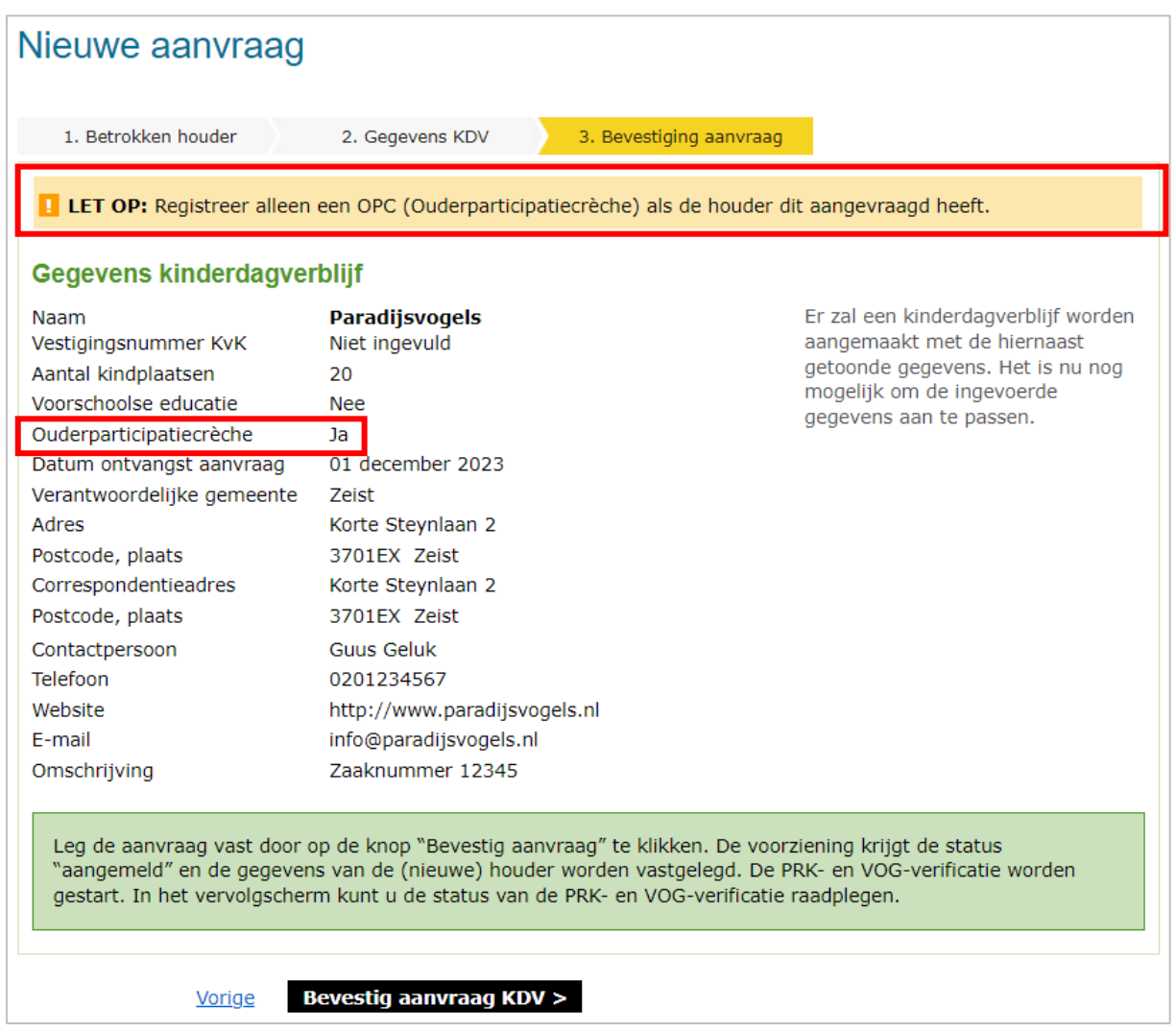

- 14. Controleer de gegevens die u hebt ingevoerd. Kloppen de gegevens niet? Dan kunt u met 'Vorige' een stap terug om de gegevens te wijzigen. Kloppen de gegevens? Omdat u hier een OPC opvoert krijgt u de "LET OP" melding.
- 15. Klik op 'bevestig aanvraag'.

Nadat de aanvraag is bevestigd, worden de kerngegevens van de opgevoerde voorziening getoond :

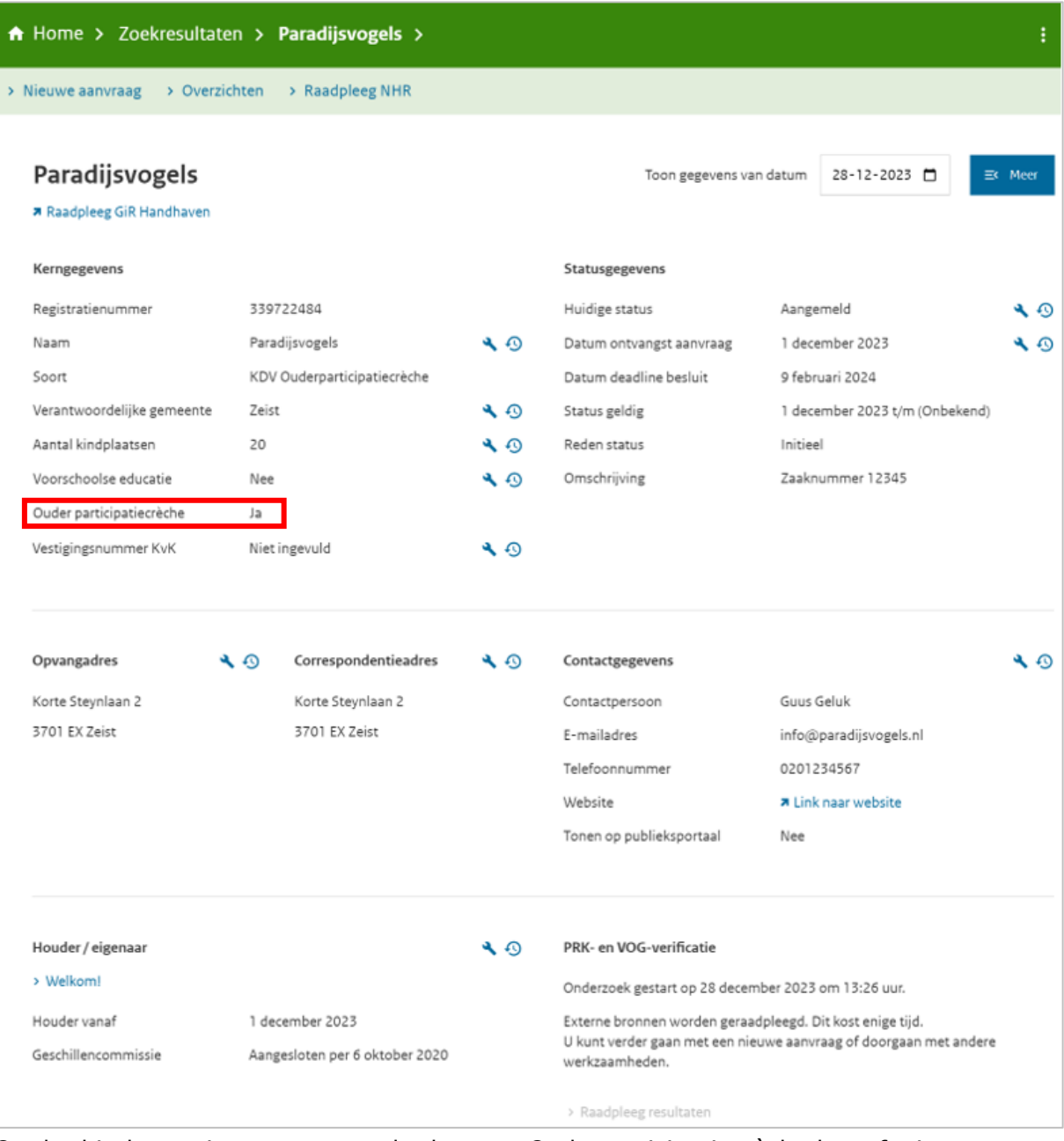

Omdat hierboven is aangegeven dat het een Ouderparticipatiecrèche betreft ziet u hier 'Ouderparticipatiecrèche Ja' en een veld 'Einddatum aanloopperiode' De aanloopperiode in bovenstaande afbeelding is nog niet gevuld omdat de Ouderparticipatiecrèche nog de status aangemeld heeft en het nog niet bekend is wanneer de voorziening de status geregistreerd krijgt.

Zodra de status van de voorziening op geregistreerd is gezet (of een toekomstige registratiedatum is ingevoerd) start de aanloopperiode en ziet u een datum achter *'einddatum aanloopperiode'*. De einddatum aanloopperiode is de datum aanvang status geregistreerd + 15 maanden.

## <span id="page-17-0"></span>**Stap 3: PRK- en VOG-verificatie**

Voorafgaand aan het indienen van de aanvraag moet:

- de houder als niet-natuurlijk persoon (bijvoorbeeld een B.V. of vof) in het bezit is van een geldige VOG-RP (Rechtspersoon).

- de bestuurders/functionarissen/eigenaar eenmanszaak, volwassen huisgenoten en structureel aanwezigen staan ingeschreven in het Personenregister kinderopvang. - de bestuurders/functionarissen/eigenaar eenmanszaak in het bezit zijn van een geldige VOG Natuurlijk persoon afgegeven voor de functieaspecten (11, 21, 22, 84 en 86) of staan vermeld op een VOG Rechtspersoon afgegeven ten behoeve van inschrijving in het Landelijk Register Kinderopvang.

Nadat de aanvraag is opgevoerd, controleert u dit met de PRK- en VOG-verificatie.

Let op! Inschrijving van structureel aanwezigen kunt u niet controleren via de PRK- en VOG-verificatie. De GGD controleert tijdens het onderzoek voor registratie of hier aan wordt voldaan.

1. Klik op de pagina met de kerngegevens van de voorziening op 'Raadpleeg resultaten'. U vindt dit rechtsonder bij het kopje PRK- en VOG-verificatie.

PRK- en VOG-verificatie

Onderzoek uitgevoerd op 10 juni 2024 om 10:27 uur.

> Raadpleeg resultaten

Zolang de gegevens nog niet raadpleegbaar zijn, is de knop 'Raadpleeg resultaten' grijs. Door te drukken op F5 ververst u de pagina, net zo lang totdat de knop blauw wordt en u erop kunt klikken.

U ziet nu het scherm 'Resultaten PRK- en VOG-verificatie'. In de eerste regel ziet u de naam, het opvangadres en het registratienummer van de voorziening. In de tweede regel ziet u de naam en het KvK-nummer van de houder/eigenaar. In de derde regel ziet u wanneer het aanvraagformulier voor deze voorziening is ontvangen bij de verantwoordelijke gemeente en ziet u op basis daarvan hoe oud de VOG mag zijn. Deze leeftijdseis is niet relevant voor PRK-verificatie maar wel voor de VOG-verificatie.

#### Overzicht resultaten:

Onder het kopje Overzicht resultaten ziet u de datum en tijdstip van het uitvoeren van deze verificatie. Tevens ziet u de gebruikersnaam van de gebruiker die de verificatie heeft gestart en bij welke organisatie deze gebruiker werkzaam is. Is er meer dan 1 verificatie geweest voor deze voorziening dan ziet u rechts een dropdownmenu 'Resultaten andere datum'. Hiermee kunt u eerdere resultaten inzien. In verband met de wettelijke bewaartermijn wordt het resultaat van een PRK- en VOGverificatie na 7 volledige kalenderjaren verwijderd uit het systeem. Onderaan met de knop 'Verificatie' start u een nieuwe verificatie.

2. Controleer of de houder in het bezit is van een geldige VOG-Rechtspersoon (RP). Als de houder als rechtsvorm een eenmanszaak is dan ziet u onder het kopje 'Houder (RP)' de melding: 'Voor een eenmanszaak wordt geen VOG-rechtspersoon afgegeven'.

U kunt deze stap dan overslaan.

Is de houder een niet-natuurlijk persoon (bijvoorbeeld de rechtsvorm B.V. of V.O.F.) dan vraagt het systeem aan Justis of aan deze houder een VOG-RP ten behoeve van inschrijving in het LRK is afgegeven en of deze VOG niet te oud is.

- ➢ Bij bestaande houders met al geregistreerde voorzieningen → de VOG van de houder mag maximaal 2 jaar geleden zijn afgegeven vanaf het moment dat de aanvraag wordt ontvangen bij de verantwoordelijke gemeente.
- $\triangleright$  Bij nieuwe houders  $\rightarrow$  de VOG van de houder mag maximaal 2 maanden geleden zijn afgegeven vanaf het moment dat de aanvraag wordt ontvangen bij de verantwoordelijke gemeente.

In de kolom 'VOG-verificatie' ziet u of de houder in het bezit is van een geldige VOG. Is dat het geval dan ziet u een groen vinkje staan met de tekst 'in orde'.

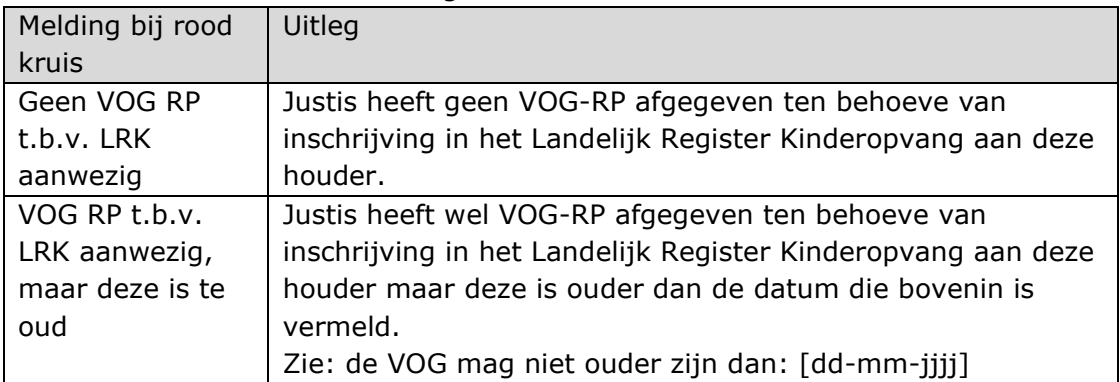

Als Justis aan deze houder geen geldige VOG-RP heeft afgegeven dan ziet u een rood kruis met daarachter een melding wat er niet in orde is:

Wanneer blijkt dat de houder niet in het bezit is van een geldige VOG dan is de aanvraag op dit punt onvolledig. De tekst bij het rode kruis, de melding bovenin bij 'de VOG mag niet ouder zijn dan: [datum]' en de toelichting helpt u om de houder te informeren waarom de VOG RP niet in orde is.

3 Controleer of de functionarissen/bestuurders van de houder zijn ingeschreven in het PRK en controleer of eventuele volwassen huisgenoten op het opvangadres (niet van toepassing bij een GOB) zijn ingeschreven in het PRK.

Voorafgaand aan het indienen van de aanvraag, moeten bestuurders en eventuele volwassen huisgenoten staan ingeschreven in het Personenregister kinderopvang (PRK).

## Bestuurders:

Het systeem kijkt in het handelsregister (NHR) wie de bestuurders van deze houder zijn en toont deze onder het kopje 'Functionarissen en bestuurders'.

## Inwoners:

Het systeem kijkt in het BRP of op het opvangadres volwassen inwoners zijn geregistreerd en toont deze onder het kopje 'Inwoners conform BRP'. Zijn er geen volwassen inwoners bekend in het BRP dan ziet u de tekst: 'In de BRP zijn op dit adres geen inwoners geregistreerd'. Betreft het een aanvraag voor een nieuwe GOB dan betreft het geen opvangadres en zijn inwoners dus niet van toepassing. U ziet dan de tekst: 'Het betreft een GOB. Controle op inwoners is hier niet van toepassing'.

Of de bestuurder en inwoner is ingeschreven ziet u in de kolom 'Inschrijving PRK'. Is de persoon ingeschreven dan ziet u een groen vinkje met de datum van inschrijving. Is de persoon niet ingeschreven dan ziet u een rood kruis met de tekst 'niet ingeschreven'. De aanvraag is op dit punt dan onvolledig.

Als een persoon is ingeschreven controleert het systeem ook of de persoon is gekoppeld aan de houder. U ziet het resultaat in de kolom 'Koppeling PRK' maar **let op!** Koppelen is nog niet wettelijk verplicht tijdens een aanvraag exploitatie, maar pas wanneer de voorziening na toestemming tot exploitatie daadwerkelijk start. Daarom ziet u - als de persoon niet is gekoppeld - de melding: nog niet van toepassing (! Nog n.v.t.).

Als een persoon niet is ingeschreven dan ziet u in de kolom 'Koppeling PRK' ook 'Nog n.v.t.' staan. Hiermee wordt bedoeld dat de controle op de koppeling nog niet van toepassing is, omdat het systeem dit alleen kan controleren als een persoon is ingeschreven.

Zodra de gemeente heeft besloten om de voorziening toestemming tot exploitatie te verlenen en de houder de voorziening in exploitatie neemt, moet de houder inloggen in het Personenregister kinderopvang en deze personen aan de houder koppelen.

## Persoon geblokkeerd:

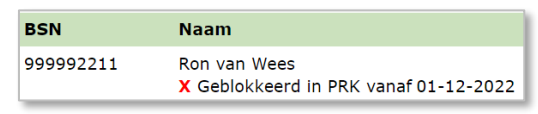

Ziet u onder de naam van een bestuurder of inwoner een rood kruis met de tekst 'Geblokkeerd in PRK vanaf [datum]' dan betekent dit dat de persoon op dit moment wordt verdacht van een strafbaar feit en dat er een melding continue screening is afgegeven. In dat geval is de aanvraag onvolledig. Betreft het een inwoner, dan wordt niet aan de kwaliteitseisen voldaan. Zolang een inwoner geblokkeerd is, mag de voorziening niet in exploitatie gaan. Heeft u hier vragen over, neem dan contact op met het Kenniscentrum Handhaving en Naleving van de VNG.

4 Controleer of alle functionarissen/bestuurders van de houder in het bezit zijn van een geldige VOG.

NB Als de persoon niet is ingeschreven of geblokkeerd is in het PRK dan ziet u onder het kopje 'VOG-verificatie' de melding: '! Nog n.v.t.' staan. Dit betekent dat het systeem de VOG-verificatie niet uitvoert. Pas nadat de persoon is ingeschreven of de situatie met de blokkade is opgelost kan het systeem deze verificatie alsnog uitvoeren. Klik daarvoor op 'Verifieer opnieuw'.

Bij de VOG-verificatie vraagt het systeem aan Justis of de bestuurder is vermeld op

een VOG-RP dat is afgegeven ten behoeve van inschrijving in het LRK. Indien dit niet zo is vraagt het systeem aan Justis of aan de bestuurder een VOG-NP is afgegeven voor de functieaspecten 11, 21, 22 en 84 en/of 86. Als de VOG is afgegeven door Justis dan controleert Justis of deze niet te oud is.

- ➢ Bij bestaande houders met al geregistreerde voorzieningen → de VOG van de houder mag maximaal 2 jaar geleden zijn afgegeven vanaf het moment dat de aanvraag wordt ontvangen bij de verantwoordelijke gemeente.
- ➢ Bij nieuwe houders → de VOG van de eigenaar mag maximaal 2 maanden geleden zijn afgegeven vanaf het moment dat de aanvraag wordt ontvangen bij de verantwoordelijke gemeente.

Onder het kopje 'VOG-verificatie' ziet u of de bestuurder in het bezit is van een geldige VOG. Is dat het geval dan ziet u een groen vinkje staan met de tekst 'in orde'.

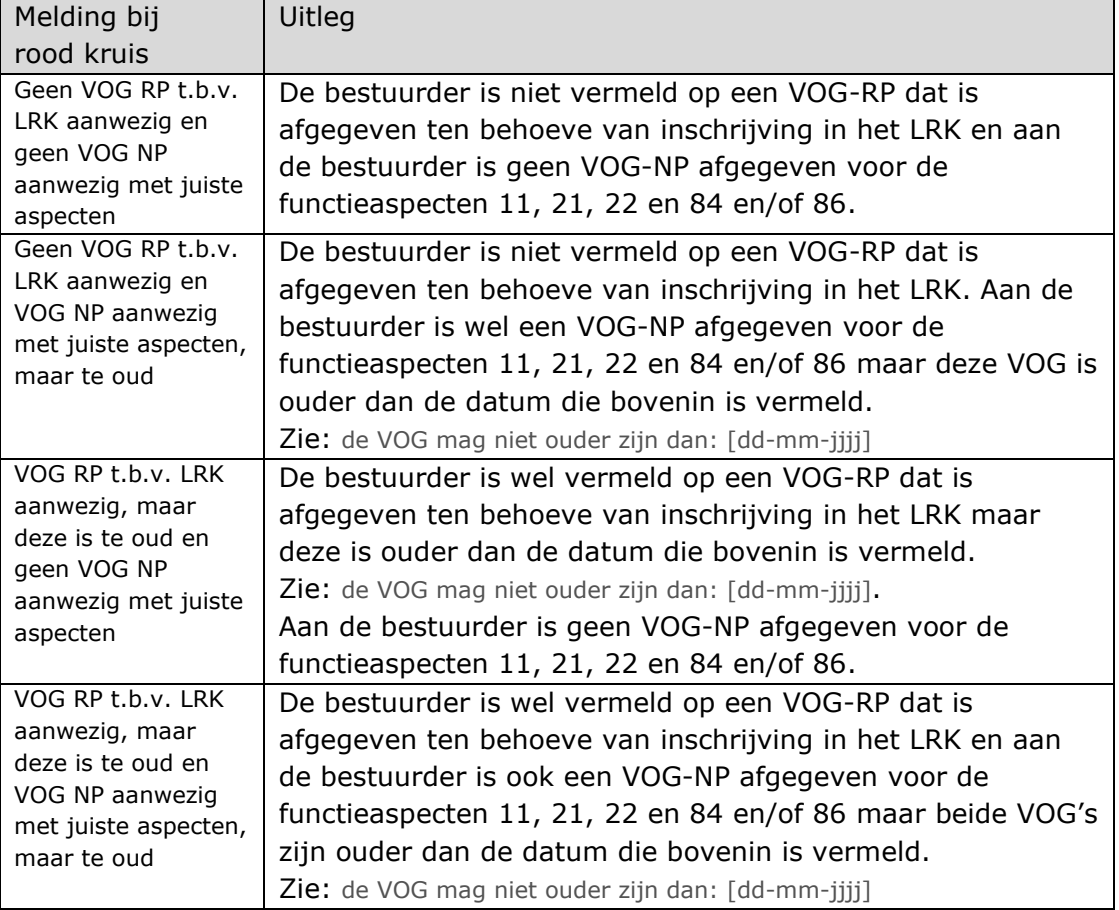

Als Justis geen geldige VOG heeft afgegeven m.b.t. de bestuurder dan ziet u een rood kruis. Achter het rode kruis ziet een melding wat er niet in orde is:

Wanneer blijkt dat een functionaris/bestuurder niet in het bezit is van een geldige VOG dan is de aanvraag onvolledig. De tekst bij het rode kruis, de melding bovenin bij 'de VOG mag niet ouder zijn dan: [datum]' en de toelichting helpt u om de houder te informeren waarom de VOG niet in orde is.

Naam van de houder wijk af van de naam in het NHR.

Tijdens de PRK- en VOG-verificatie controleert het systeem of de naam van de houder in het LRK overeenkomt met de statutaire naam van de houder in het handelsregister (NHR). Komt de naam niet overeen dan krijgt u hiervan een melding. Bijvoorbeeld:

De naam van de houder (Kinderopvang Groningen) in LRK wijkt af van de naam (De Grunneger Weide) in NHR

Het is mogelijk dat de houder gekozen heeft om i.p.v. de statutaire naam, de handelsnaam vast te leggen in het LRK. Voorwaarde hiervoor is dat deze handelsnaam is geregistreerd in het Handelsregister. Dit kunt u niet controleren in het LRK. U kunt dit wel controleren via de kopie van het bewijs van inschrijving van de houder in het Handelsregister van de Kamer van Koophandel. De houder is verplicht om naamswijzigingen via een wijzigingsformulier door te geven aan de gemeente. De houder kan daarbij dus alleen kiezen voor de statutaire naam of de handelsnaam zoals geregistreerd in het Handelsregister.

In de *Instructie Wijzigen houdergegevens* leest u hoe u de naam van de houder wijzigt.

# <span id="page-21-0"></span>**Stap 4: Is de aanvraag volledig?**

Om te beoordelen of een aanvraag volledig is, heeft u:

- Gecontroleerd of alle benodigde documenten bij de aanvraag gevoegd zijn;
- De PRK- en VOG-verificatie uitgevoerd, waarbij is gecontroleerd of de benodigde inschrijving in het Personenregister en de VOG-controle bij JUSTIS in orde is.

Wanneer één van deze zaken niet in orde is, spreekt u over een onvolledige aanvraag. Is de aanvraag volledig dan slaat u deze stap over en gaat u naar stap 6.

Bij een niet-volledige aanvraag controleert u of u eerder een aanvulling op de desbetreffende aanvraag heeft gevraagd.

- ➢ *Is er eerder om aanvulling gevraagd?* Stel de aanvrager schriftelijk op de hoogte dat de aanvraag niet in behandeling wordt genomen. Dit is een besluit en voor bezwaar en beroep vatbaar. U wijzigt de status van de voorziening naar 'Ingetrokken' en u kunt als toelichting geven dat de aanvraag niet in behandeling is genomen vanwege een onvolledige aanvraag. U archiveert de aanvraag.
- ➢ *Is er niet eerder een aanvulling gevraagd*? Dan bevraagt u de houder om de ontbrekende gegevens of documenten en verwerkt u de opschortingstermijn (stap 5). U informeert de houder schriftelijk welke stukken ontbreken, binnen welke termijn hij deze moet aanleveren en dat de aanvraag gedurende de gegeven termijn opgeschort wordt.
- **Let op**: na ontvangst van de ontbrekende stukken gaat de beslistermijn weer lopen. Bijvoorbeeld, u heeft de houder 14 dagen gegeven om de ontbrekende gegevens in te sturen, en u ontvangt de stukken al na 4 dagen, dan is de beslistermijn uiteindelijk met 4 dagen opgeschort.

## <span id="page-22-0"></span>**Stap 5: Opschorting beslistermijn**

Wanneer een aanvraag niet volledig is, moet op grond van de Algemene wet bestuursrecht een aanvullingsverzoek worden verstuurd naar de aanvrager. Dit is één reden om de beslistermijn op te schorten. Hiernaast zijn er nog andere redenen om de beslistermijn op te schorten: opschorting met instemming van de houder, overmacht, vertraging is toe te rekenen aan de aanvrager.

Informatie over opschorting en hoe u opschorting verwerkt, leest u in de *Instructie Opschorten beslistermijn op aanvraag exploitatie*.

## <span id="page-22-1"></span>**Stap 6: Opdracht aan de GGD**

Wanneer de aanvraag is verwerkt en alle documenten zijn ontvangen, geeft u de GGD opdracht voor een onderzoek voor registratie met een kopie van de aanvraag. Geef aan in de opdracht dat het een ouderparticipatiecrèche betreft.

Op welke wijze de opdrachtverstrekking plaatsvindt, is een afspraak tussen de gemeente en de GGD.

U kunt hiervoor via GIR Handhaven een opdracht verstrekken. U moet wel geautoriseerd zijn voor GIR Handhaven om dit te kunnen doen.

- 1. U gaat naar de kerngegevens van de opgevoerde voorziening.
- 2. klik op 'Raadpleeg GIR Handhaving'. U wordt doorgeleid naar GIR Handhaven.
- 3. Klik op 'Opdrachten GGD' en u ziet het volgende scherm:

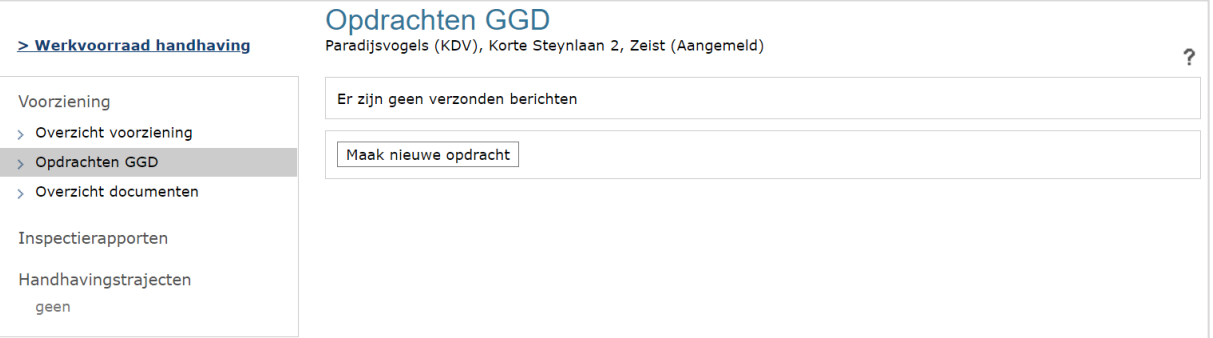

- 4. Klik op 'Maak nieuwe opdracht'.
- 5. Selecteer hier het soort inspectieonderzoek: Onderzoek voor registratie.
- 6. Vul de tekst aan waar nodig en verzend de mail.

## <span id="page-22-2"></span>Fase 2: Het uitvoeren van het onderzoek voor registratie door de GGD

Naar aanleiding van een volledige aanvraag en de door uw gemeente verstrekte opdracht tot inspectie, toetst de GGD de documenten en de locatie.

- De GGD toetst of alle documenten voldoen aan de gestelde eisen. Indien de toezichthouder constateert dat dit niet het geval is, wordt hiervan een conceptrapport opgesteld inclusief een conceptadvies. Dit wordt verstuurd naar de houder.
- De GGD toetst of er personen structureel aanwezig zijn en ingeschreven zijn in het PRK.
- Als de toezichthouder heeft geconstateerd dat alle documenten voldoen aan de gestelde kwaliteitseisen volgt een inspectie op locatie.
- Op basis van het onderzoek stelt de toezichthouder een conceptrapport op, inclusief een conceptadvies. Dit wordt verstuurd naar de houder.
- De houder heeft de mogelijkheid een zienswijze in te dienen op het ontvangen conceptrapport en conceptadvies.
- De GGD neemt de zienswijze op in het inspectierapport. Het inspectierapport, met bevindingen en het advies aan de gemeente, stuurt de GGD naar de houder en eventueel los naar de gemeente, afhankelijk van de gemaakte afspraken.
- De GGD sluit het onderzoek af in GIR Inspecteren, waarna de uitkomst van het onderzoek, het rapport, het advies aan de gemeente automatisch in GIR Handhaven terecht komt.

# <span id="page-23-0"></span>Fase 3: Besluit vastleggen in LRK

Het college van burgemeester en wethouders neemt aan de hand van het inspectierapport, de zienswijze, toelichting bij het advies van de GGD en overige informatie een besluit om het KDV of BSO al dan niet toestemming tot exploitatie te verlenen. Wordt er van het advies afgeweken, dan moet dit onderbouwd worden. Het afhandelen van het rapport wordt verwerkt in GIR Handhaven.

- Het besluit om het KDV of BSO al dan niet toestemming tot exploitatie te verlenen en de voorziening in het LRK op te nemen stelt de gemeente op in de vorm van een beschikking.
- Het besluit communiceert u vervolgens door:
	- ➢ De beschikking naar de houder te versturen
	- ➢ Een kopie van de beschikking te verstrekken aan uw GGD (optioneel).
- U handelt de beschikking af in het LRK. Is de inhoud van de beschikking:
	- ➢ *Positief?* U neemt het KDV of BSO op in het LRK: u wijzigt de status in het Overheidsportaal naar de status 'Geregistreerd' met ingang van de datum start exploitatie die in de beschikking is vermeld. Deze datum ligt nooit voor dagtekening van de beschikking. Vanaf het moment dat de status in 'Geregistreerd' is aangepast zal de aanloopperiode van 15 maanden starten. Pas na afloop van de aanloopperiode kan er voor een OPC kinderopvangtoeslag aangevraagd worden. Daarom wordt het registratienummer pas kenbaar gemaakt na deze periode. Tijdens de aanloopperiode is het registratienummer daarom niet zichtbaar op het publieksportaal. Na einde van de aanloopperiode wordt het registratienummer (automatisch) zichtbaar op het publieksportaal.
	- ➢ *Negatief?* U neemt het KDV of BSO niet op in het LRK: u wijzigt de status in het Overheidsportaal van het LRK naar de status 'Afgewezen'.

## <span id="page-24-0"></span>**Stap 7: Verwerken beslissing (registreren of afwijzen) in het LRK**

1. Zoek de betreffende voorziening op in het LRK en ga naar de kerngegevens van de voorziening. U ziet dan het volgende scherm:

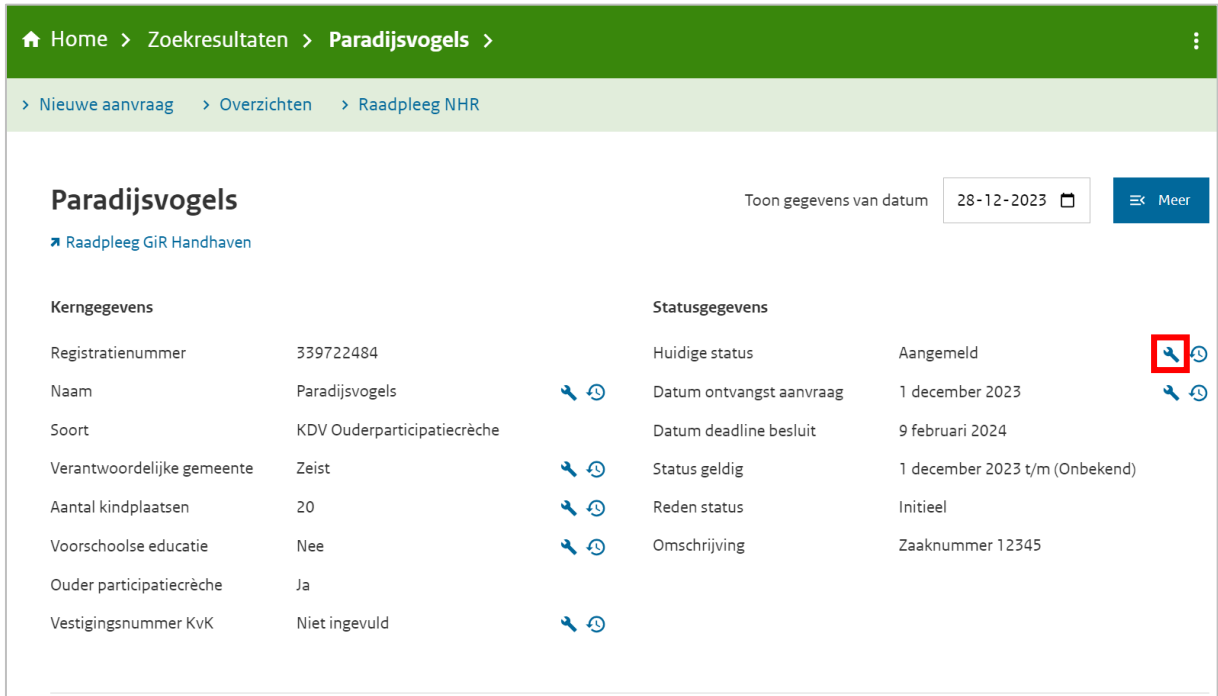

- 2. Klik op de moersleuteltje achter 'Huidige status'.
- 3. Kies voor 'Wijziging vanwege mutatieverzoek of ambtelijk besluit'. U komt op het volgende scherm:

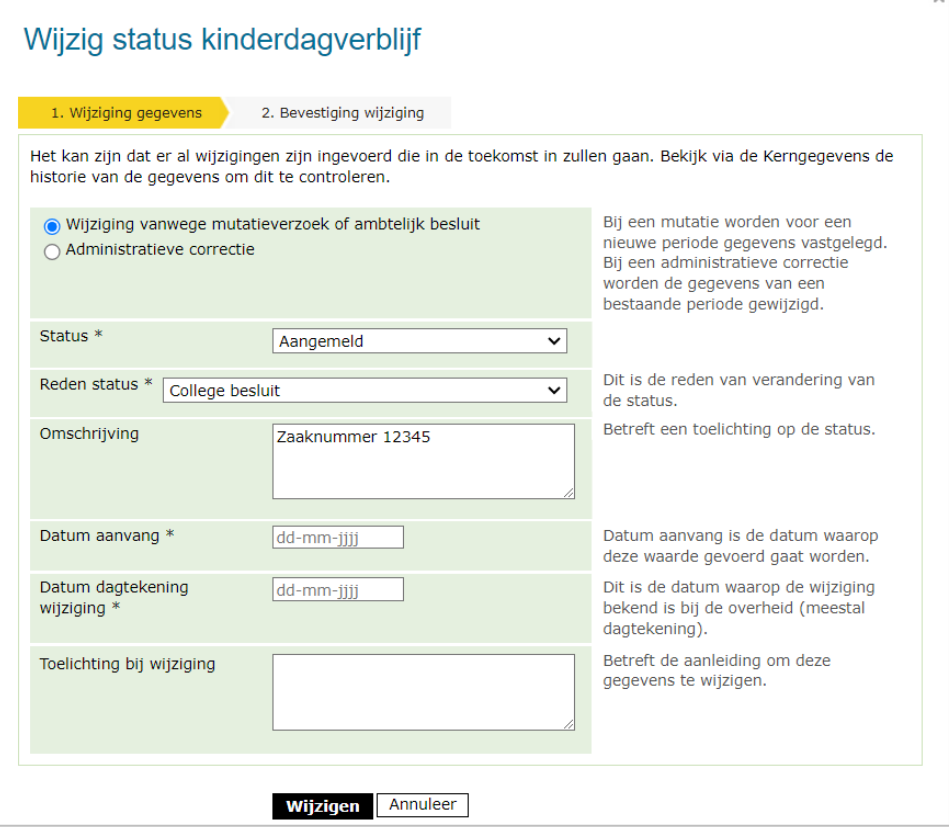

- 4. Wijzig de status naar 'Geregistreerd, dan wel 'Afgewezen'
- 5. Kies bij Reden status voor 'College besluit' (Het betreft immers een College besluit)
- 6. Vul in bij 'Datum aanvang' de beoogde exploitatiedatum zoals vermeld op het aanvraagformulier, of, indien deze datum al is verstreken, de datum van de beschikking.
- 7. Vul in de 'Datum dagtekening wijziging' (dit is meestal de dagtekening van de beschikking)

Een wijziging of ingangsdatum van exploitatie mag niet ingaan voordat de beschikking of bevestiging is verstuurd. Daarom mag de 'Datum aanvang' niet liggen voor de 'Datum dagtekening wijziging'. Meer informatie over de verschillende datumvelden leest u in de *Instructie Datumvelden in LRK*.

- 8. Klik op 'Wijzigen'.
- 9. Controleer en bevestig de wijziging. U komt nu terug op de pagina met de kerngegevens van de voorziening.

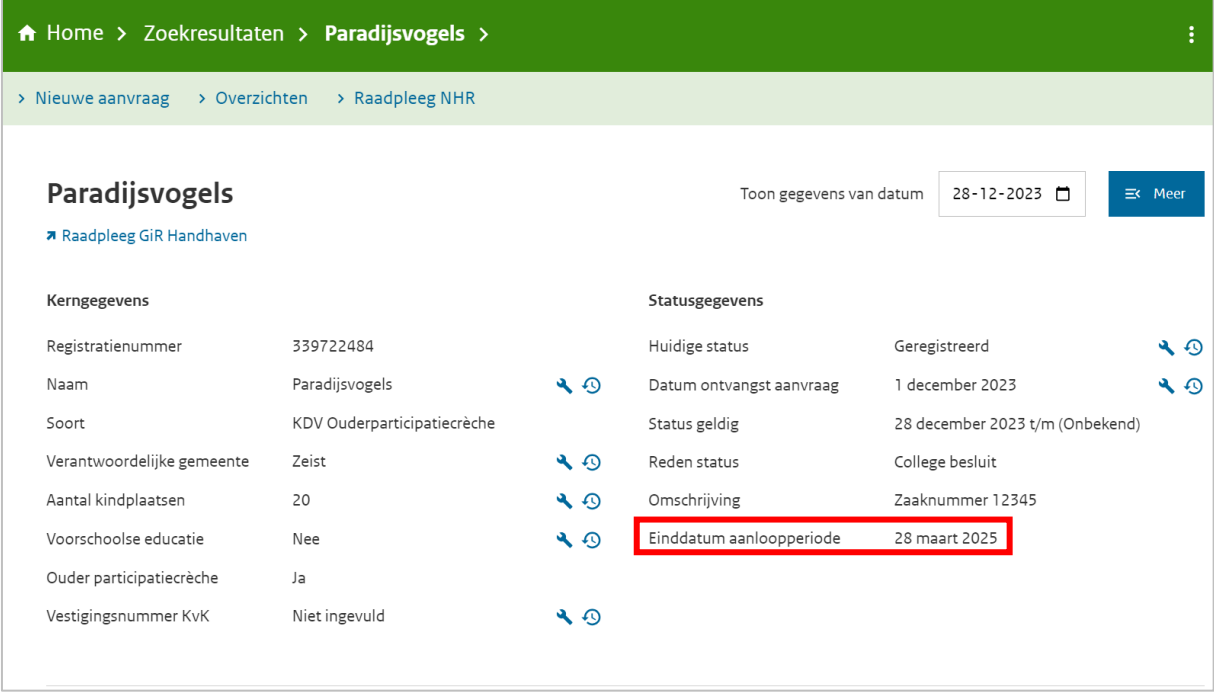

Hier ziet u nu de 'Einddatum aanloopperiode'.

Zodra de voorziening de status 'Geregistreerd' heeft gekregen, is de voorziening zichtbaar op het Publieksportaal, ook als de status 'Geregistreerd' in de toekomst ingaat.

Tijdens de aanloopperiode van een OPC is er geen recht is op kinderopvangtoeslag. Tijdens deze periode wordt het registratienummer daarom niet vermeld op het Publieksportaal. Als de aanloopperiode is verstreken wordt het registratienummer automatisch alsnog getoond in het publieksportaal.

#### Voorbeeld Publieksportaal:

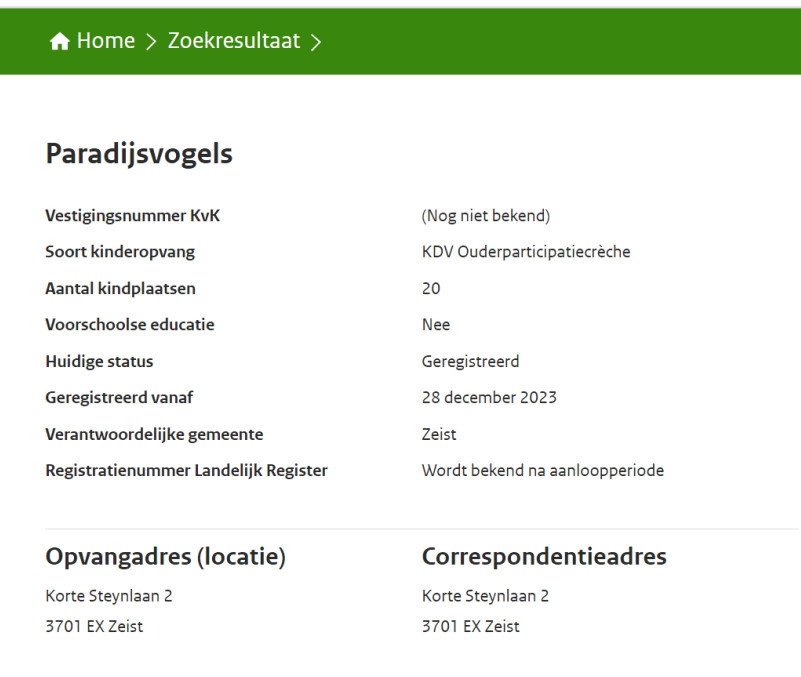

# <span id="page-26-0"></span>**2 Verhuizing OPC**

Een verhuizing van een kinderdagverblijf of een buitenschoolse opvang is op grond van het Besluit registers kinderopvang altijd een nieuwe aanvraag. Echter wanneer het een OPC betreft dan kan de houder van de OPC wel via het wijzigingsformulier een verhuizing van de OPC doorgeven aan de gemeente.

Op de nieuwe locatie moet een nieuw onderzoek voor registratie plaatsvinden, waarna de exploitatie van de voorziening al dan niet start.

De gemeente besluit over de toestemming tot exploitatie op de nieuwe locatie en legt deze vast in LRK door het adres van de opvangvoorziening te wijzigen en een datum toe te voegen wanneer de adreswijziging is ingegaan.

Wanneer een OPC tijdens de aanloopfase verhuist heeft dit geen consequenties voor de start en einddatum van de aanloopfase.

De nieuwe locatie moet voldoen aan de kwaliteitseisen wat onder andere vastgesteld kan worden middels GGD inspectie en PRK-VOG verificatie. Deze wordt door de medewerker in LRK uitgevoerd op de nieuw ingevoerde locatie (huidig proces voor uitvoeren PRK-VOG verificatie).

## <span id="page-27-0"></span>**Stap 1: Verwerken verhuizing in het LRK**

1 Zoek de OPC op in het LRK en ga naar de kerngegevens van de voorziening. U ziet nu de kerngegevens van de voorziening:

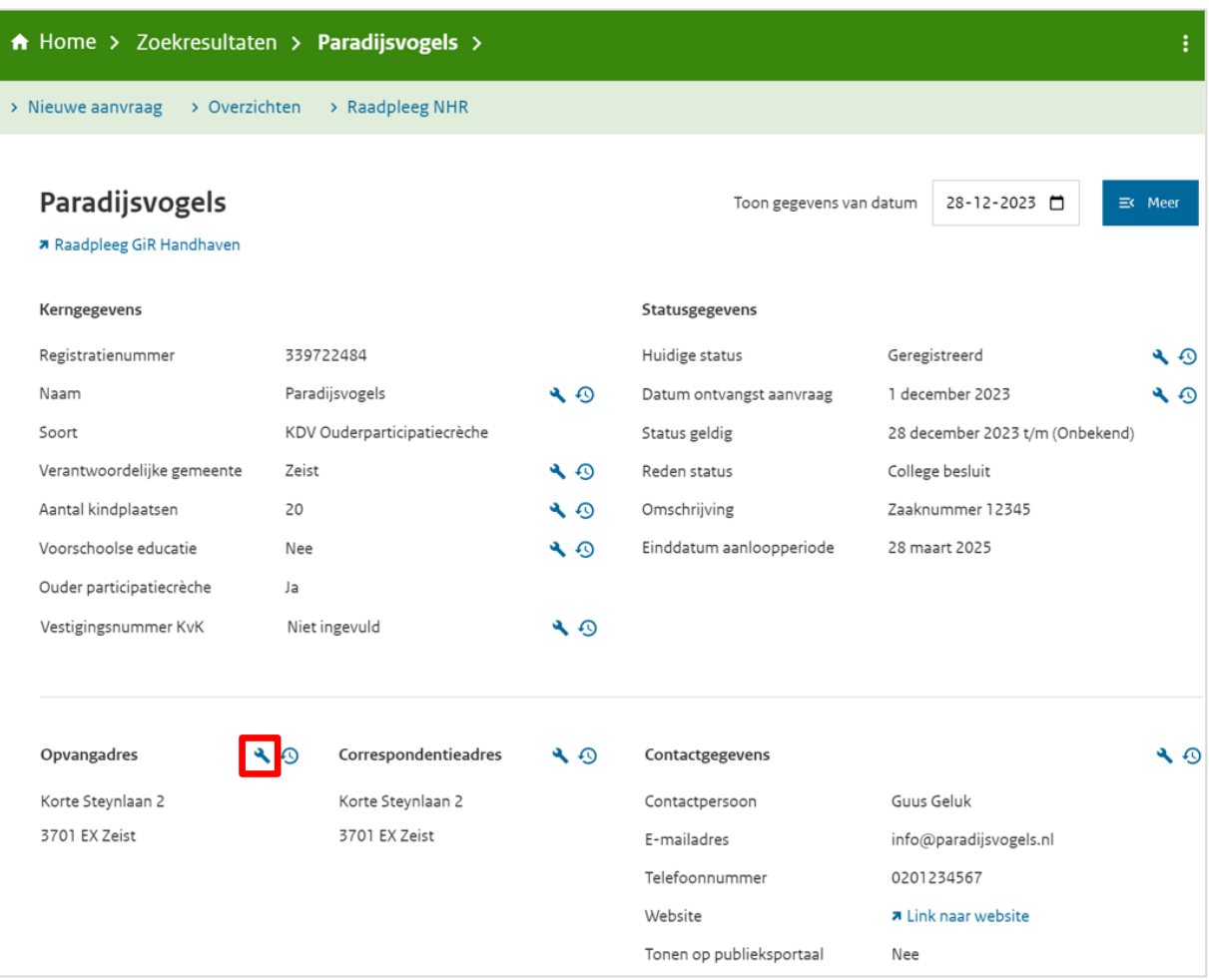

2 Klik op het moersleuteltje achter ''Opvangadres'. Het volgende scherm verschijnt:

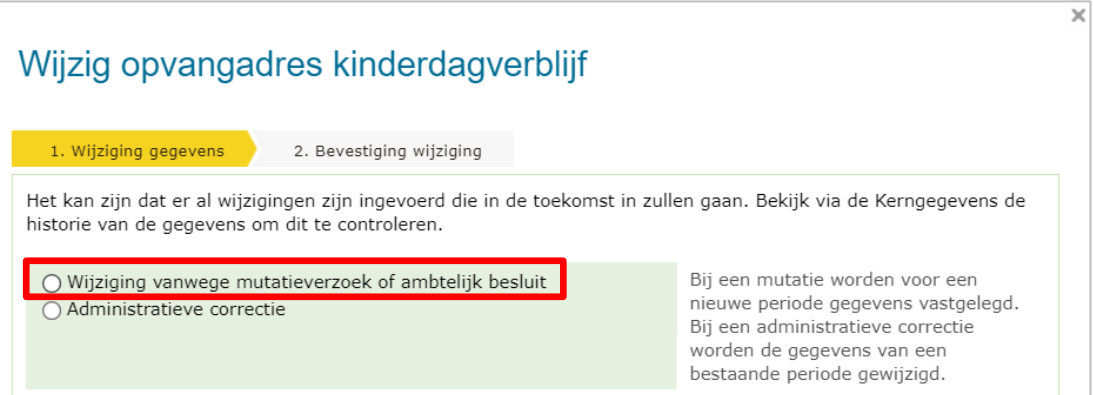

3. Kies voor een wijziging vanwege mutatieverzoek of ambtelijk besluit. U ziet nu het volgende scherm:

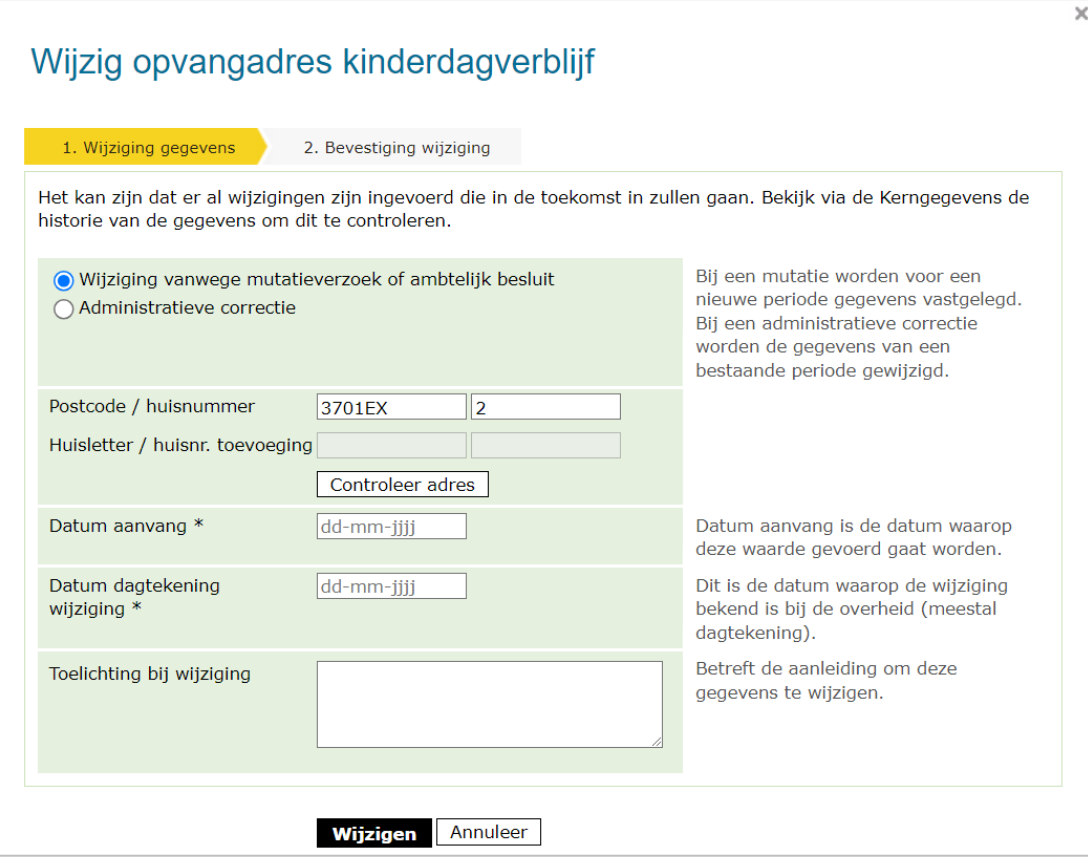

4 Vul de postcode en het huisnummer in van het nieuwe opvangadres. Let op! Heeft het adres een huisletter / huisnummer toevoeging? Laat deze velden dan leeg.

#### 5 Klik op *'Controleer adres'*

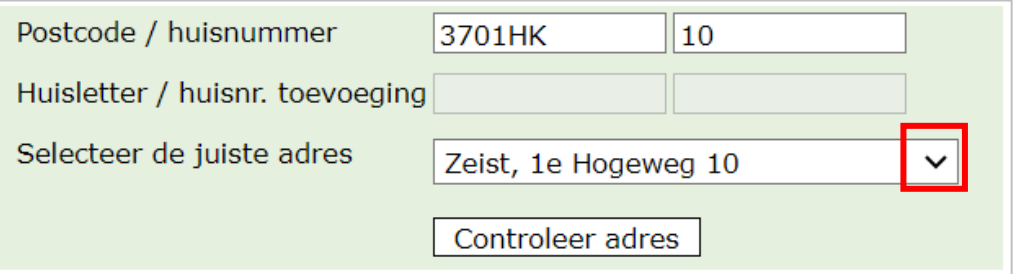

Heeft het adres een Huisletter / huisnummer toevoeging? Kies de juiste toevoeging via het drop-downmenu.

- 6 Vul in bij 'Datum aanvang' de beoogde verhuisdatum zoals vermeld op het wijzigingsformulier, of, indien deze datum al is verstreken, de datum van de beschikking.
- 7 Vul in de 'Datum dagtekening wijziging' (dit is meestal de dagtekening van de beschikking)

Een wijziging mag niet ingaan voordat de beschikking of bevestiging is verstuurd. Daarom mag de 'Datum aanvang' niet liggen voor de 'Datum dagtekening wijziging'. Meer informatie over de verschillende datumvelden leest u in de *Instructie Datumvelden in LRK*.

- 7 Klik op 'Wijzigen'
- 8 Controleer de gegevens
- 9 Klik op 'Wijziging doorvoeren'

**Let op**: moet het correspondentieadres ook aangepast worden of blijft deze hetzelfde (bijv. een postbusnummer)? Wanneer dit aangepast moet worden, doet u dit op dezelfde wijze.

## <span id="page-29-0"></span>**Stap 2: PRK- en VOG-verificatie**

Vanaf de aanvangsdatum kunt u controleren of op het nieuwe opvangadres inwoners van 18 jaar of ouder zijn geregistreerd in het BRP en of deze personen in het PRK zijn ingeschreven en gekoppeld.

1 Ga naar de kerngegevens van de voorziening, onderaan het scherm ziet u de PRK- en VOG-verificatie:

PRK- en VOG-verificatie

Onderzoek uitgevoerd op 28 december 2023 om 13:26 uur.

> Raadpleeg resultaten

2 Klik op *'Raadpleeg resultaten'* u ziet nu het volgende scherm: Let op! Dit is nog een verificatie op het oude adres. Om de inwoners op het nieuwe adres te controleren moet u opnieuw de verificatie uitvoeren.

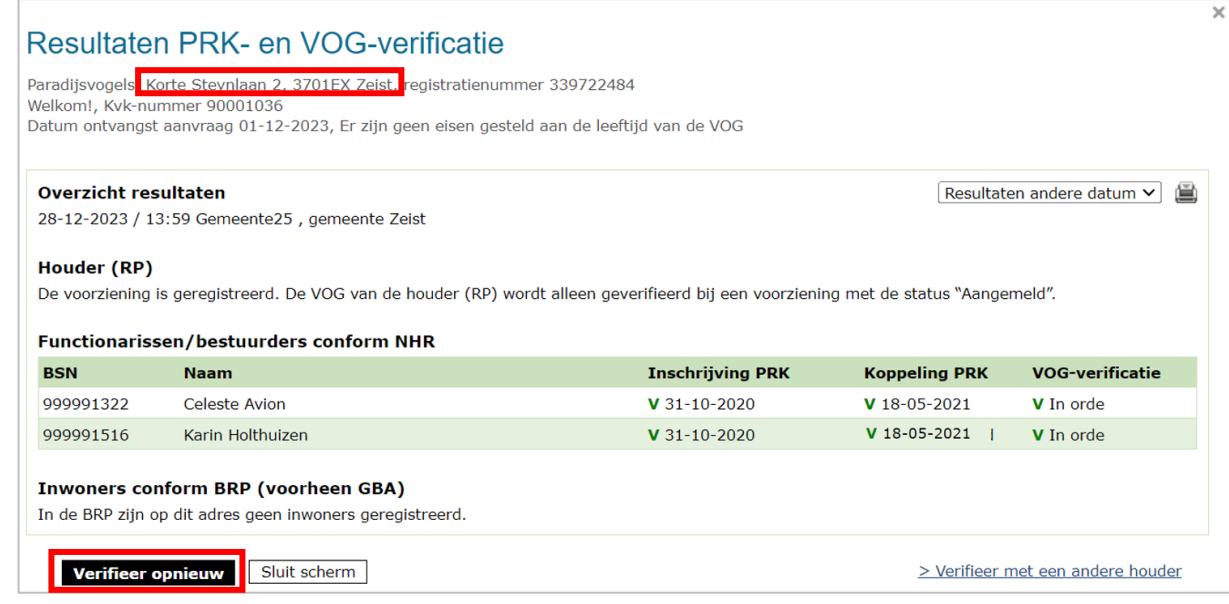

3 Klik onderaan op 'verifieer opnieuw'. U komt nu terug bij de kerngegevens van de voorziening. U ziet onderaan bij PRK- en VOG-verificatie het volgende scherm:

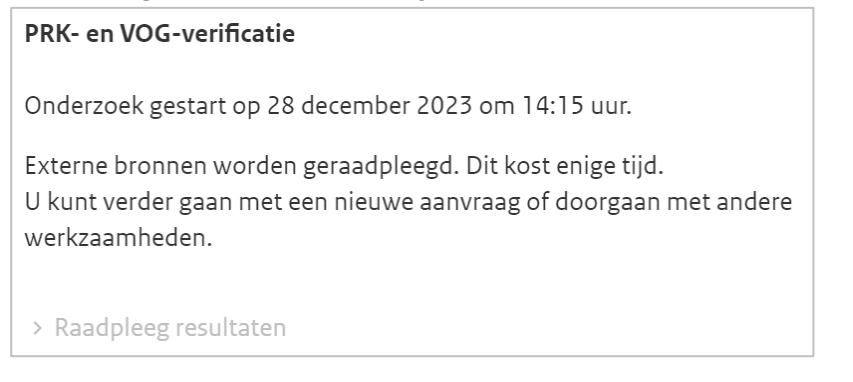

De verificatie is meestal binnen 10 minuten afgerond. Druk op F5 om het beeld te verversen. Zodra de verificatie is afgerond ziet u op het volgende scherm:

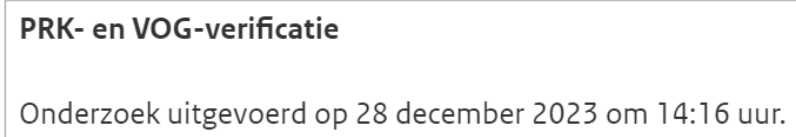

> Raadpleeg resultaten

4 Klik op 'Raadpleeg resultaten' U komt nu weer op het resultaten scherm:

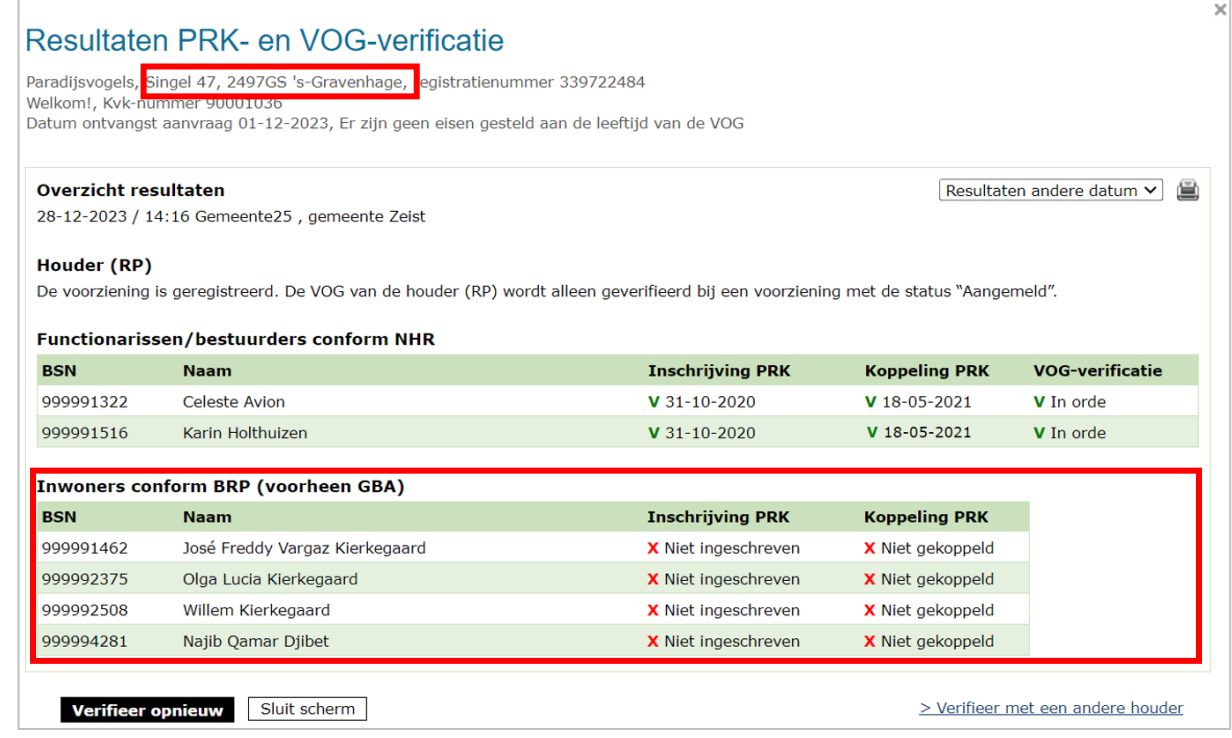

5 Controleer of er inwoners zijn op dit adres en zo ja of ze zijn ingeschreven en gekoppeld.